### По вопросам продаж и поддержки обращайтесь:

**Алматы** (7273)495-231 Ангарск (3955)60-70-56 **Архангельск** (8182)63-90-72 **Астрахань** (8512)99-46-04 **Барнаул** (3852)73-04-60 **Белгород** (4722)40-23-64 **Благовешенск** (4162)22-76-07 **Брянск** (4832)59-03-52 **Владивосток** (423)249-28-31 **Владикавказ** (8672)28-90-48 **Владимир** (4922)49-43-18 **Волгоград** (844)278-03-48 **Вологда** (8172)26-41-59 **Воронеж** (473)204-51-73 Екатеринбург (343)384-55-89 **ɂɜɚɧɨɜɨ** (4932)77-34-06 **Ижевск** (3412)26-03-58 Иркутск (395)279-98-46 **Казань** (843)206-01-48

Калининград (4012)72-03-81 **Ʉɚɥɭɝɚ** (4842)92-23-67 **Кемерово** (3842)65-04-62 **Ʉɢɪɨɜ** (8332)68-02-04 **Коломна** (4966)23-41-49 **Кострома** (4942)77-07-48 **Краснодар** (861)203-40-90 **Красноярск** (391)204-63-61 **Курган** (3522)50-90-47 **Ʉɭɪɫɤ** (4712)77-13-04 **Ʌɢɩɟɰɤ** (4742)52-20-81 **Магнитогорск** (3519)55-03-13 **Москва** (495)268-04-70 **Ɇɭɪɦɚɧɫɤ** (8152)59-64-93 **Набережные Челны** (8552)20-53-41 **Нижний Новгород** (831)429-08-12 **Новокузнецк** (3843)20-46-81 Новосибирск (383)227-86-73 Ноябрьск(3496)41-32-12

**Омск** (3812)21-46-40 **Орел** (4862)44-53-42 Оренбург (3532)37-68-04 Пенза (8412)22-31-16 Пермь (342)205-81-47 Петрозаводск (8142)55-98-37 Псков (8112)59-10-37 Ростов-на-Дону (863)308-18-15 **Рязань** (4912)46-61-64 Самара (846)206-03-16 Cанкт-Петербург (812)309-46-40 **Саранск** (8342)22-96-24 **Саратов** (845)249-38-78 **Севастополь** (8692)22-31-93 Симферополь (3652)67-13-56 **Смоленск** (4812)29-41-54 Coчи (862)225-72-31 Ставрополь (8652)20-65-13 Сургут (3462)77-98-35

**Сыктывкар** (8212)25-95-17 **Тамбов** (4752)50-40-97 Tверь (4822)63-31-35 **Тольятти** (8482)63-91-07 Томск (3822)98-41-53 **Ɍɭɥɚ** (4872)33-79-87 Tюмень (3452)66-21-18 **Улан-Удэ** (3012)59-97-51 **Ульяновск** (8422)24-23-59 **ɍɮɚ** (347)229-48-12 **Хабаровск** (4212)92-98-04 Чебоксары (8352)28-53-07 Челябинск (351)202-03-61 Череповец (8202)49-02-64 Чита (3022)38-34-83 **Βκγτς (4112)23-90-97 Ярославль** (4852)69-52-93

**Россия** +7(495)268-04-70 **Казахстан** +7(7172)727-132 **Киргизия** +996(312)96-26-47

## **сайт: [www.honeywell.nt-rt.ru ||](http://www.honeywell.nt-rt.ru) эл. почта: [hwn@nt-rt.ru](mailto:hwn@nt-rt.ru)**

## **СИСТЕМЫ УПРАВЛЕНИЯ**

## Руководство

# пользователя на Experion

# PKS R400

# **1 Introduction**

### **Related topics**

["About this document"](#page-2-0) on page 6 ["About this point release"](#page-3-0) on page 7 ["Before you begin "](#page-10-0) on page 14

["Change impact"](#page-15-0) on page 19

## <span id="page-2-0"></span>**1.1 About this document**

This Software Change Notice describes the prerequisites, resolved PARs, applicable nodes, and steps to install or uninstall the point release. Additionally, this SCN contains information about the change impact and additional information for this point release. The latest version of this SCN is available on the Honeywell Process Solutions website

### **1.1.1 Revision history**

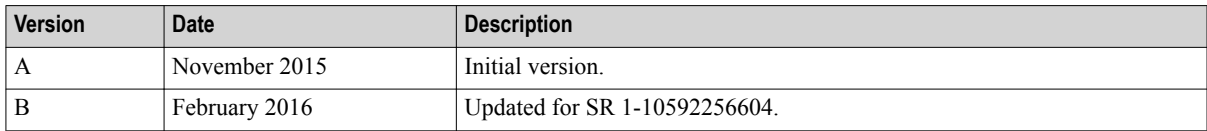

## <span id="page-3-0"></span>**1.2 About this point release**

This point release addresses issues and provides improvements requested beginning with the release of Experion PKS R400.4.

#### **Attention** О.

- Controller firmware upgrade or migration is only required if the system is experiencing one or more problems resolved in Section 1.2.1 Controller and Tools.
- If you intend to upgrade or migrate controllers, contact HPS Migration Centre of Excellence (COE) at least four weeks before you install the Experion PKS R430.5 Tools and controller Hotfix 1 point release.
- This Software Change Notice includes a prioritized Product Anomaly Report (PAR) summary. Please contact the Honeywell Technical Assistance Center (TAC) for assistance if you observe issues not addressed in this SCN.

### **1.2.1 Controllers and Tools resolved PARs**

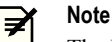

The **Patch Name** column indicates if this PAR was resolved in a previous Patch/Hotfix.

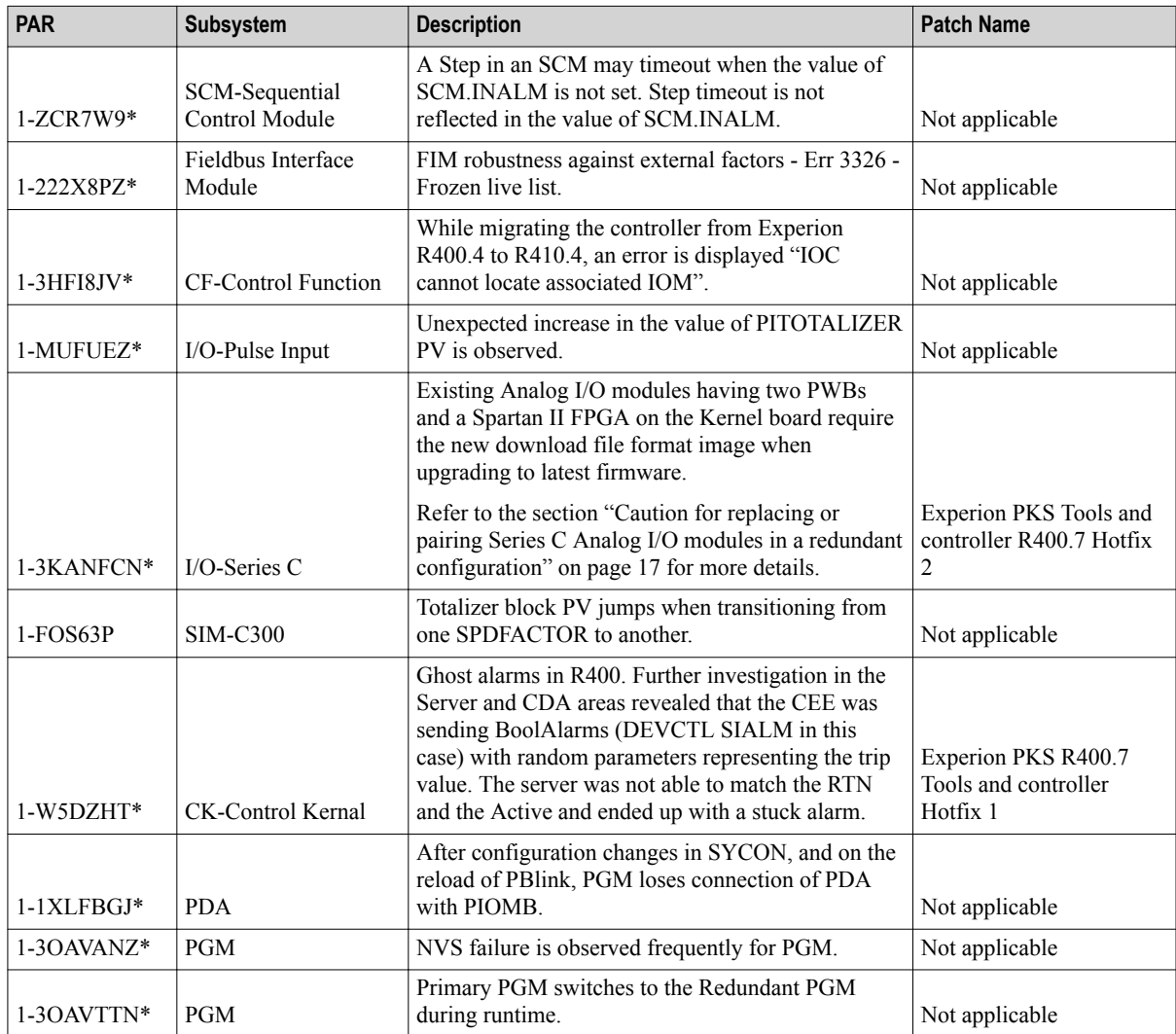

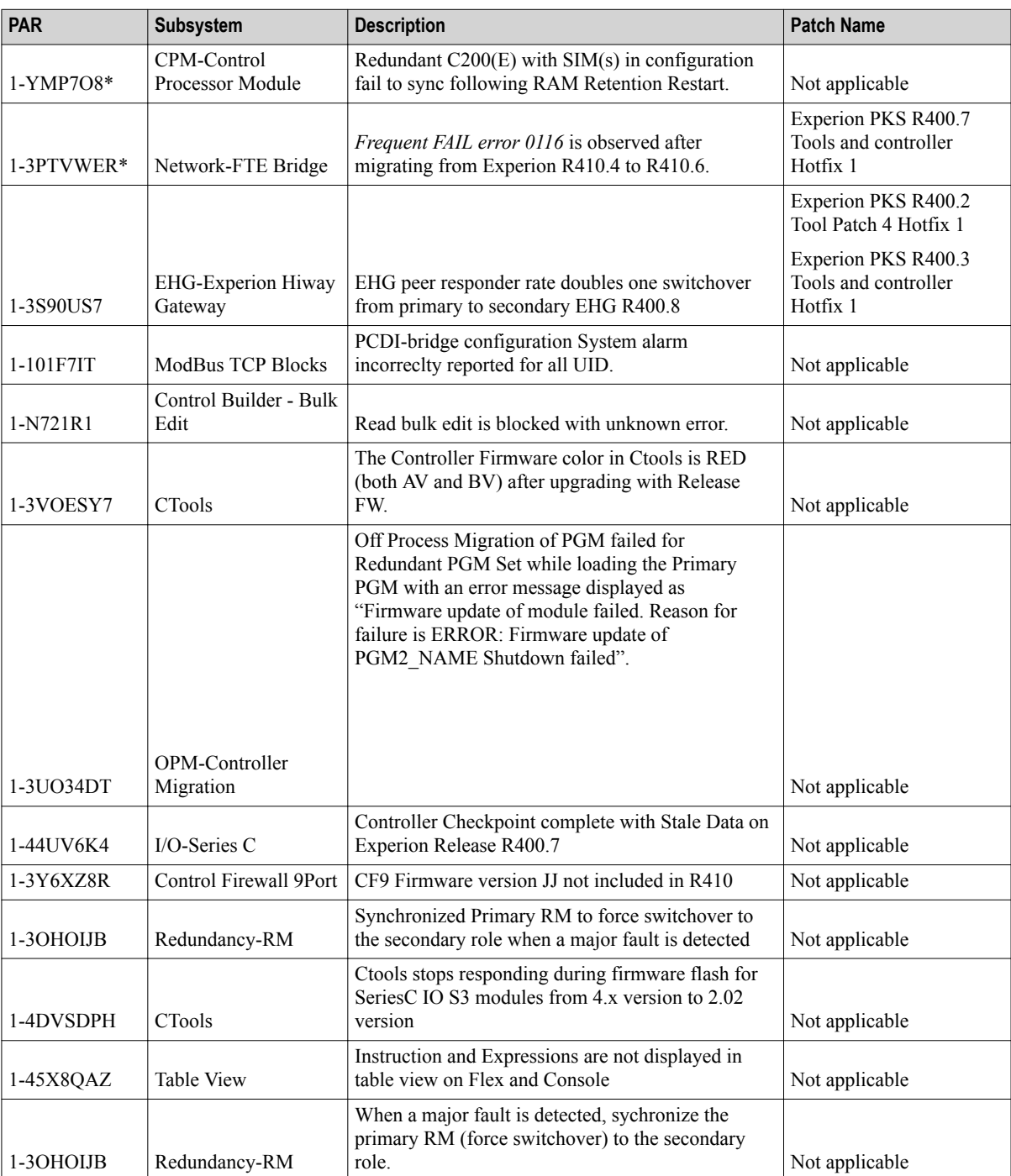

\* Requires firmware to be updated.

## **1.2.2 Common Components resolved PARs**

**Note** 团

The **Patch Name** column indicates if this PAR was resolved in a previous Patch/Hotfix.

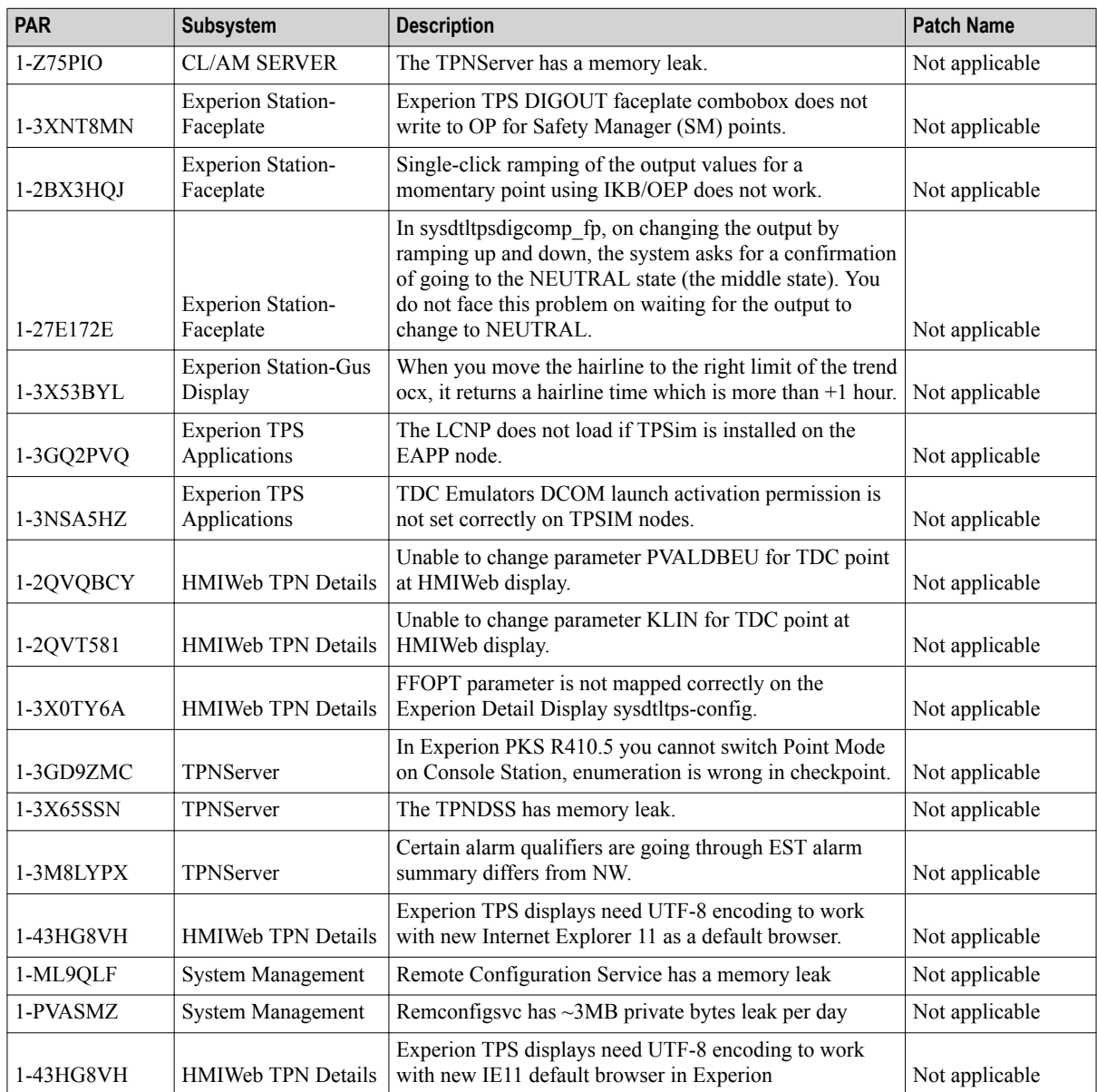

## **1.2.3 Servers and Stations resolved PARs**

**Note** 团

The **Patch Name** column indicates if this PAR was resolved in a previous Patch/Hotfix.

**Station**

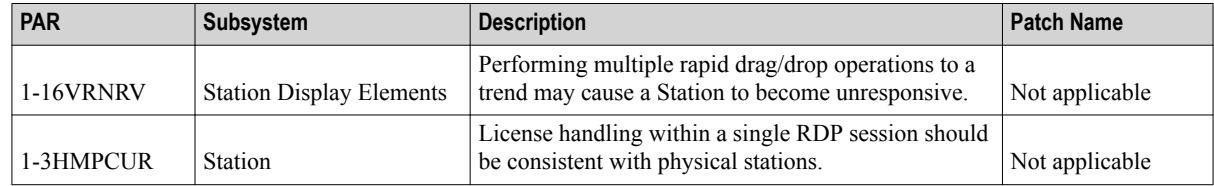

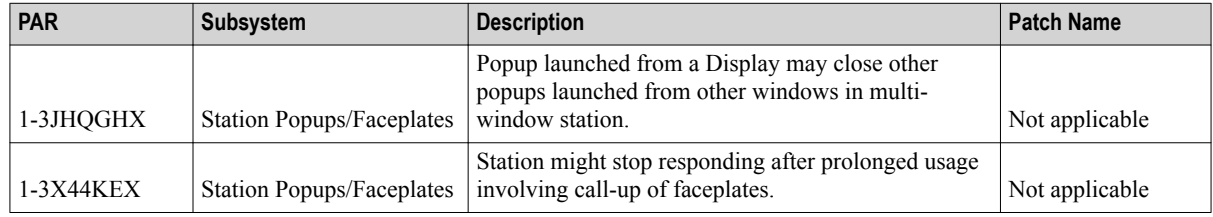

### **Server**

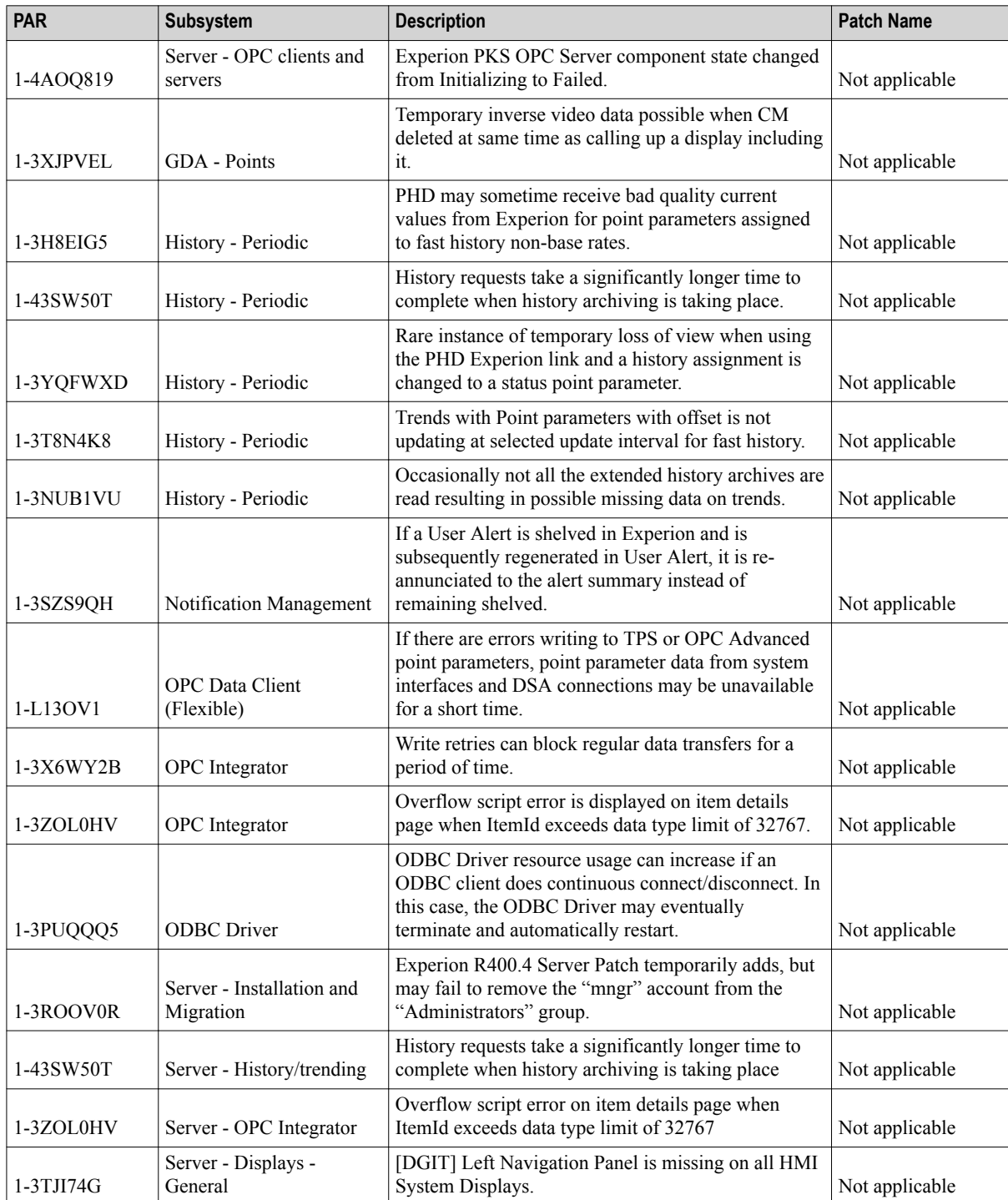

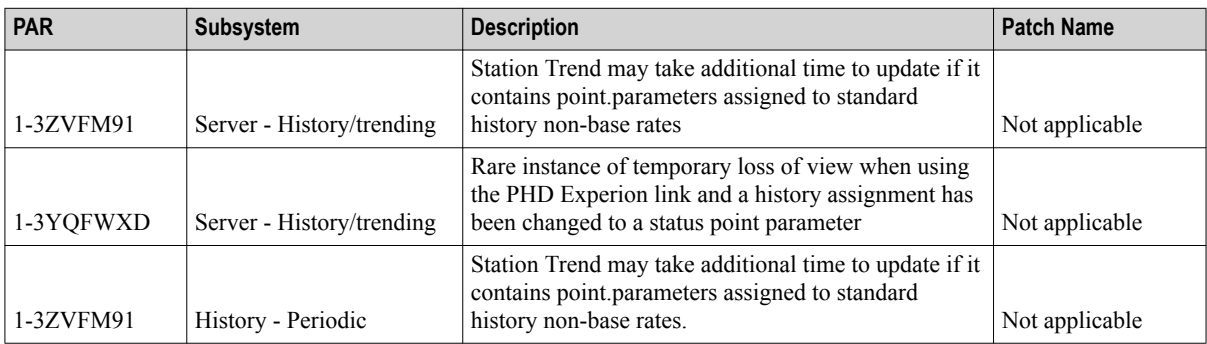

### **Quick Builder**

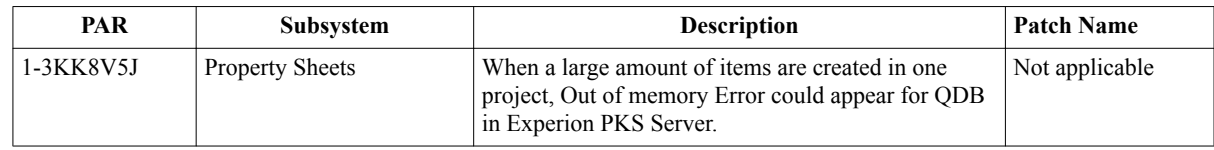

## **1.2.4 Known issues**

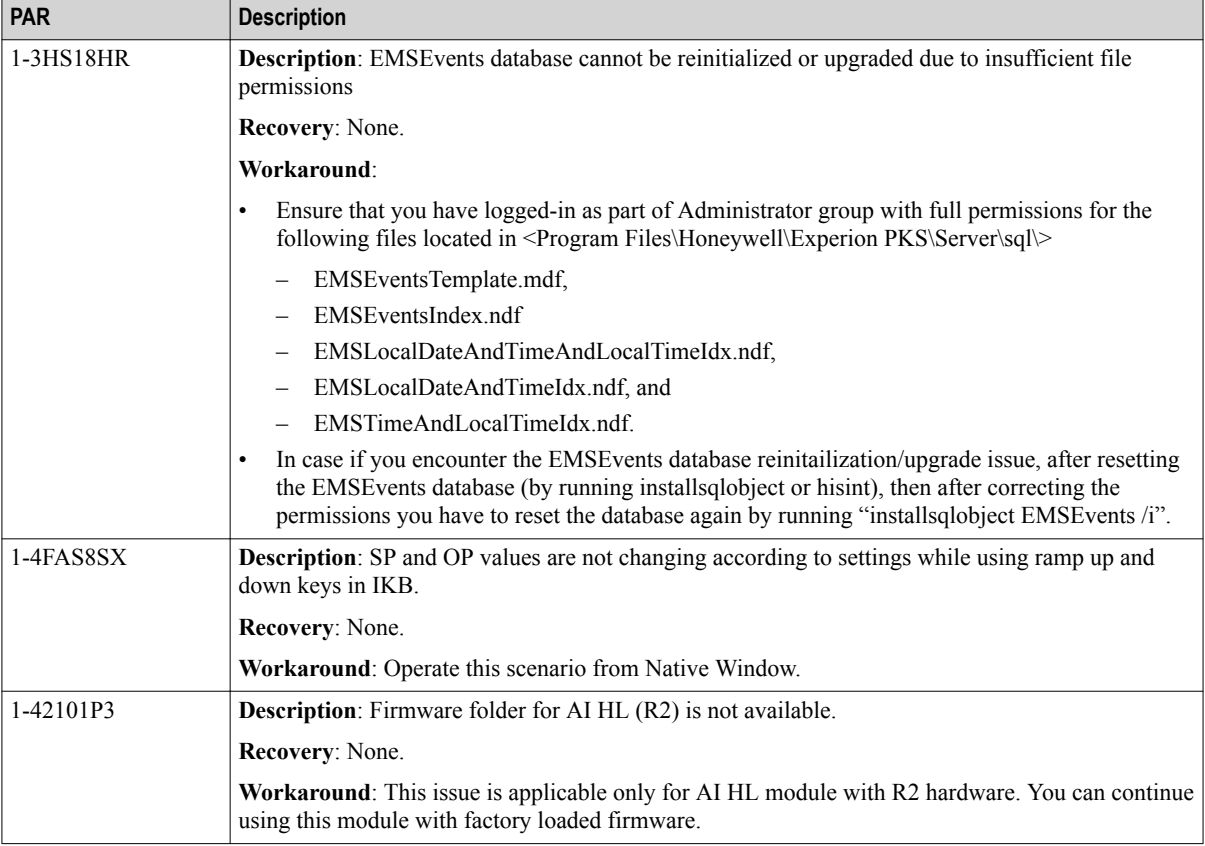

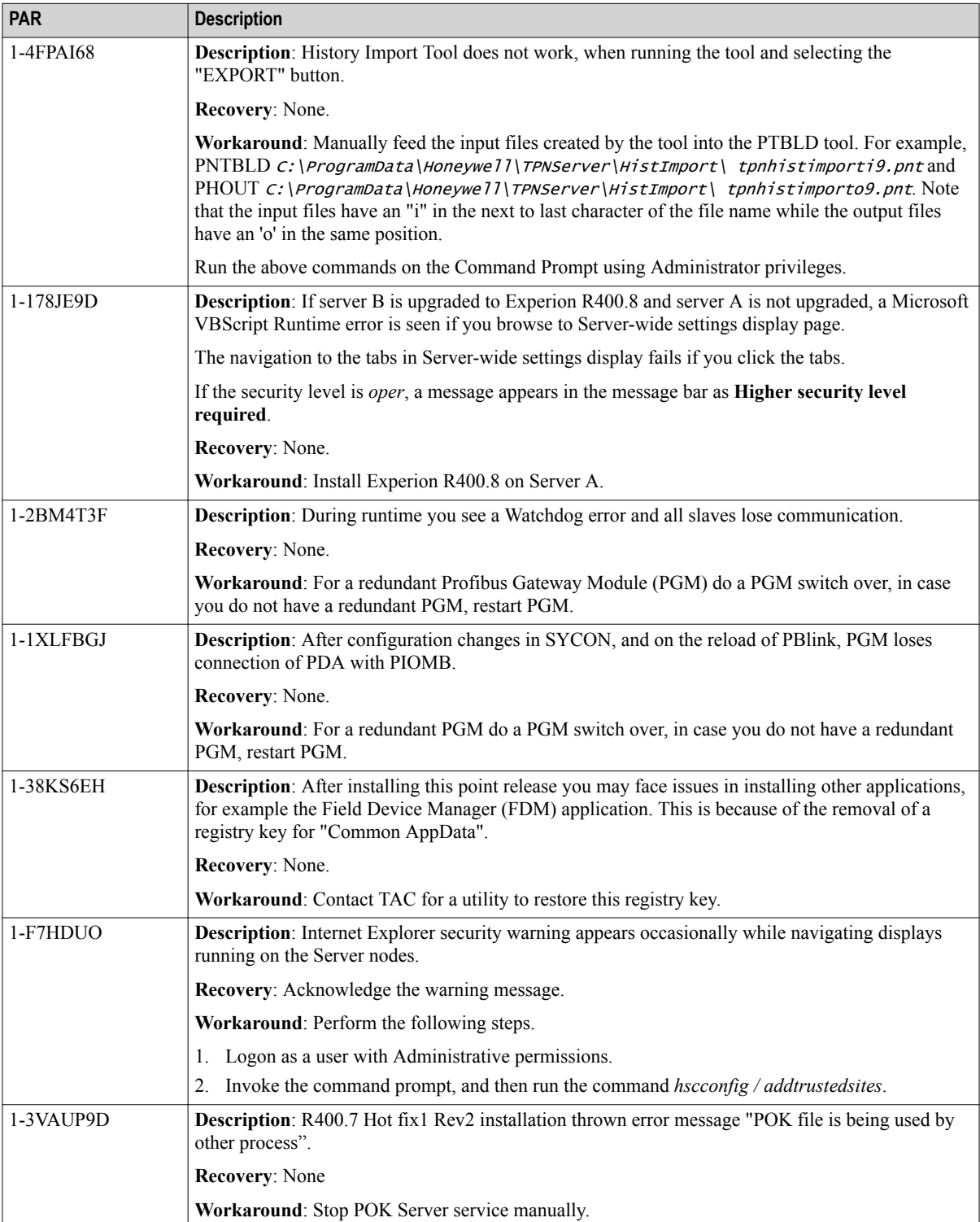

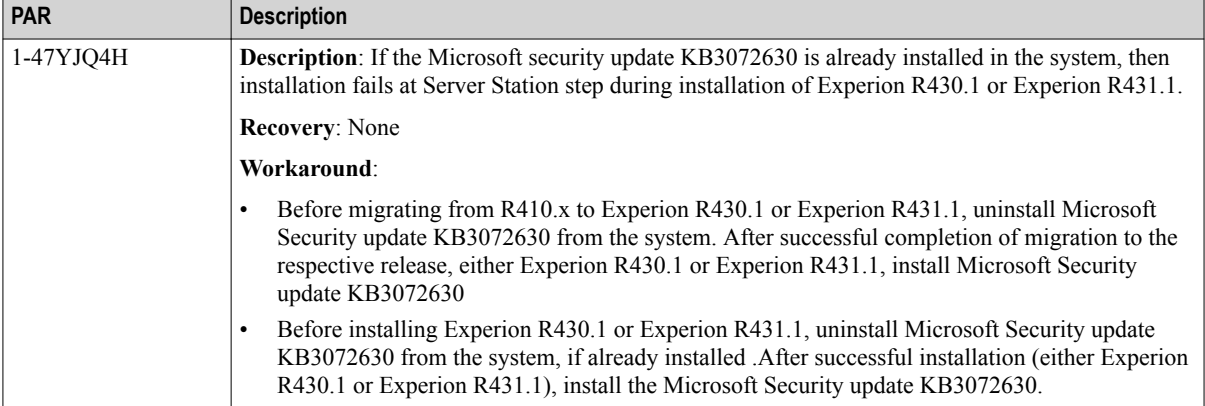

### **1.2.5 Limitations**

### **Point release removal**

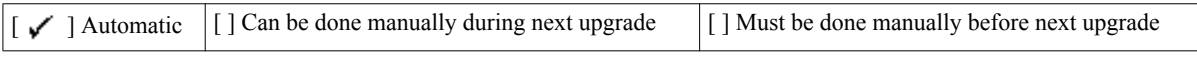

### **Localization**

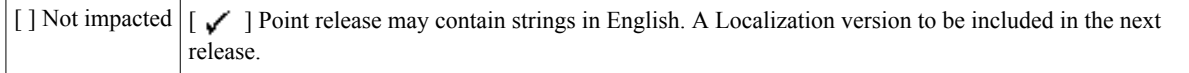

### **Point release distribution**

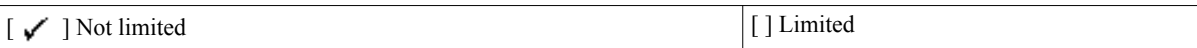

## <span id="page-10-0"></span>**1.3 Before you begin**

### **1.3.1 Prerequisites**

This point release can be installed on a node with any of the following Experion systems installed:

- Experion PKS R400.3
- Experion PKS R400.4
- Experion PKS R400.5
- Experion PKS R400.6
- Experion PKS R400.7

#### **Attention** 0

- Ensure that you take a backup of the system image (via EBR) before installing the Experion PKS R400.8 on any node.
- If there is an availability of Experion Controller Patch Controlled Release (CPCR) or Hotfix in the system migrating to R400.8, the CPCR/Hotfix must be uninstalled prior to upgrade (retaining the firmware on the controllers and IOs).
- Before installing this point release, enable Windows Firewall.
- Before installing this point release on ES-T and ES-CE (which is a Remote GUS Client) node types, ensure that the IKB Service package is installed on the node. (Installation of IKB Service is MANDATORY irrespective of whether physical IKB is used).

The IKB Service can be installed from the Experion Application DVD, IKB OEP package.

- SUIT-ISO supports Experion PKS R400.8 with IE9/IE11 from SUIT October-ISO.
- Starting with this point release, the Internet Explorer 9 (IE9) is supported on server OS and Internet Explorer 11 (IE11) is supported on client OS. For installing the Internet Explorer 11/ Internet Explorer 9, refer to the *Technology Updates Installation Instructions* guide.
- 1. Using Notepad, open the **ProductVersion.txt** file located in the following path.

<%User selected path%>\Honeywell\Experion PKS (for example, *C:\Program Files(X86)\Honeywell \Experion PKS*)

2. Verify the **ProductVersion.txt** for the following:

If any one of the following lines are present, the node has the appropriate product version to install this point release.

• **+Experion PKS R430.5 Install completed on MM/DD/ YYYY,HH:MM:SS AM/PM**

### **1.3.2 Upgrade checklist**

### **Upgrading to Experion PKS R430.5 Tools and controller Hotfix 1**

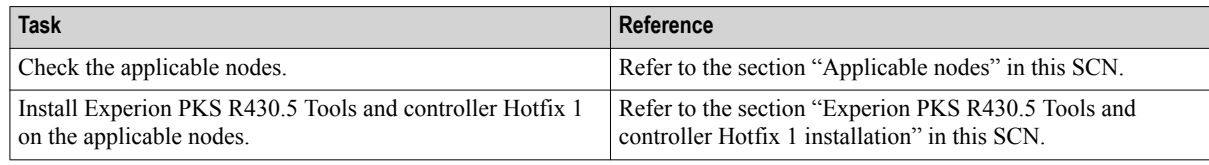

### **1.3.3 Applicable nodes**

The Experion PKS R430.5 Tools and controller Hotfix 1 point release is applicable for the following nodes.

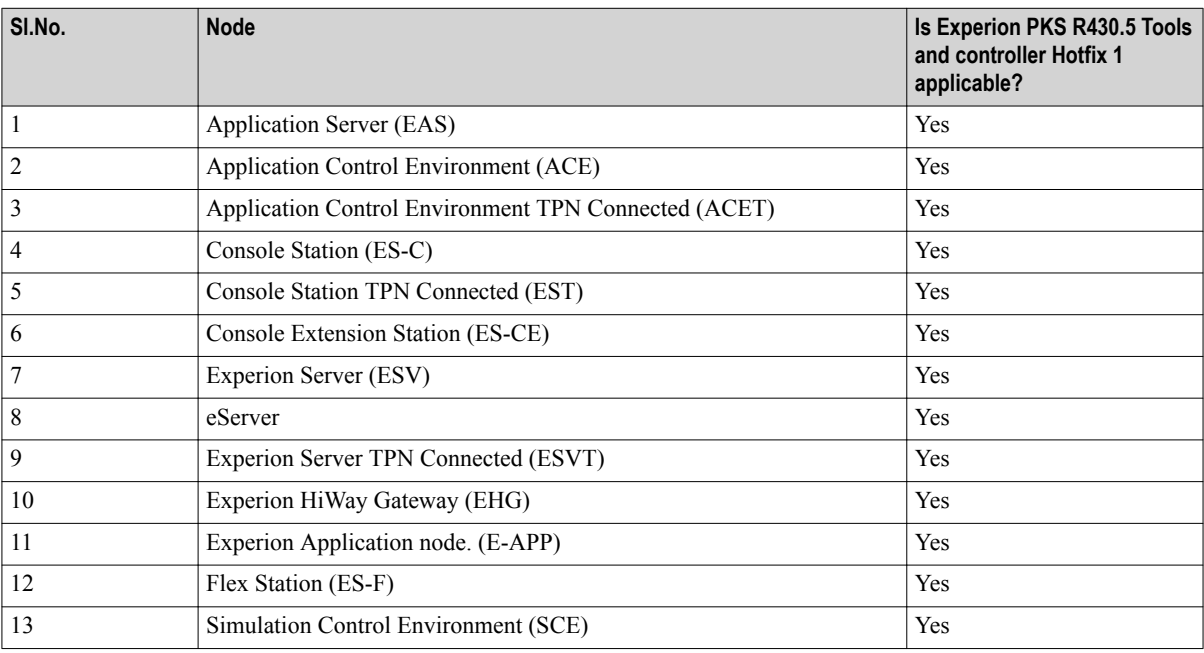

### **1.3.4 Applicable modules**

The Experion PKS R430.5 Tools and controller Hotfix 1 point release is applicable for the following modules.

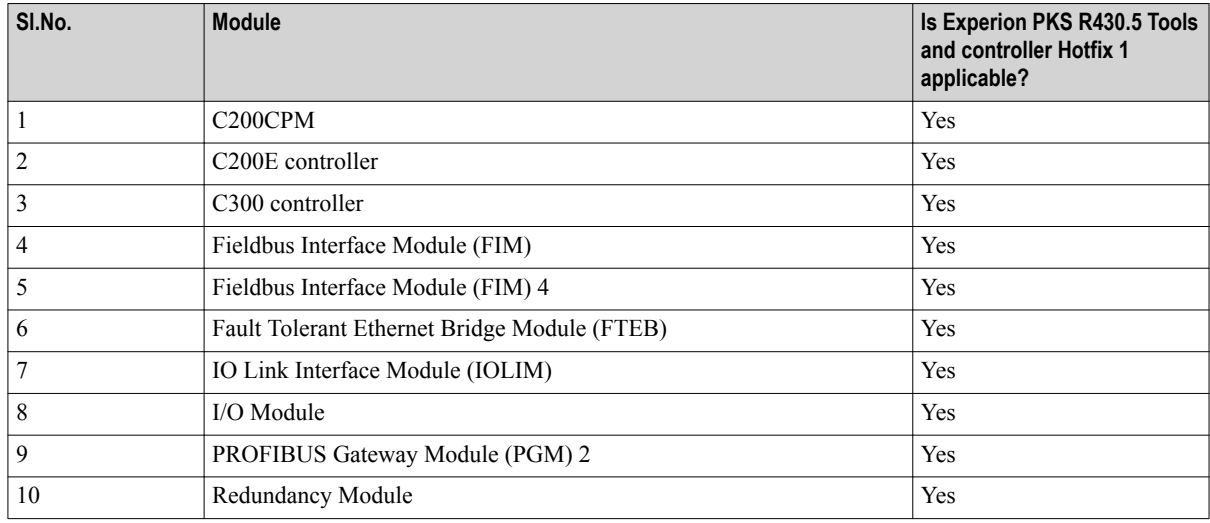

### **1.3.5 Supported controller migration paths**

#### **Note** 团

If the Experion system is installed with Controller Patch Controlled Releases (CPCRs), then contact HPS Migration Centre of Excellence (COE) for supported controller migration paths.

The following controller migration paths to Experion PKS R430.5 Tools and controller Hotfix 1 are supported.

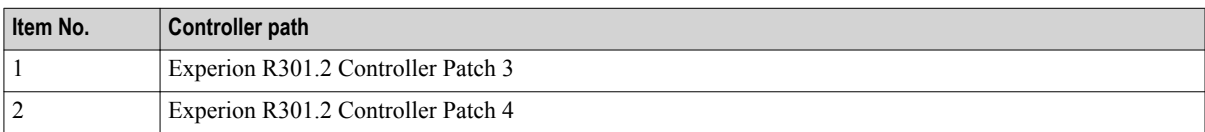

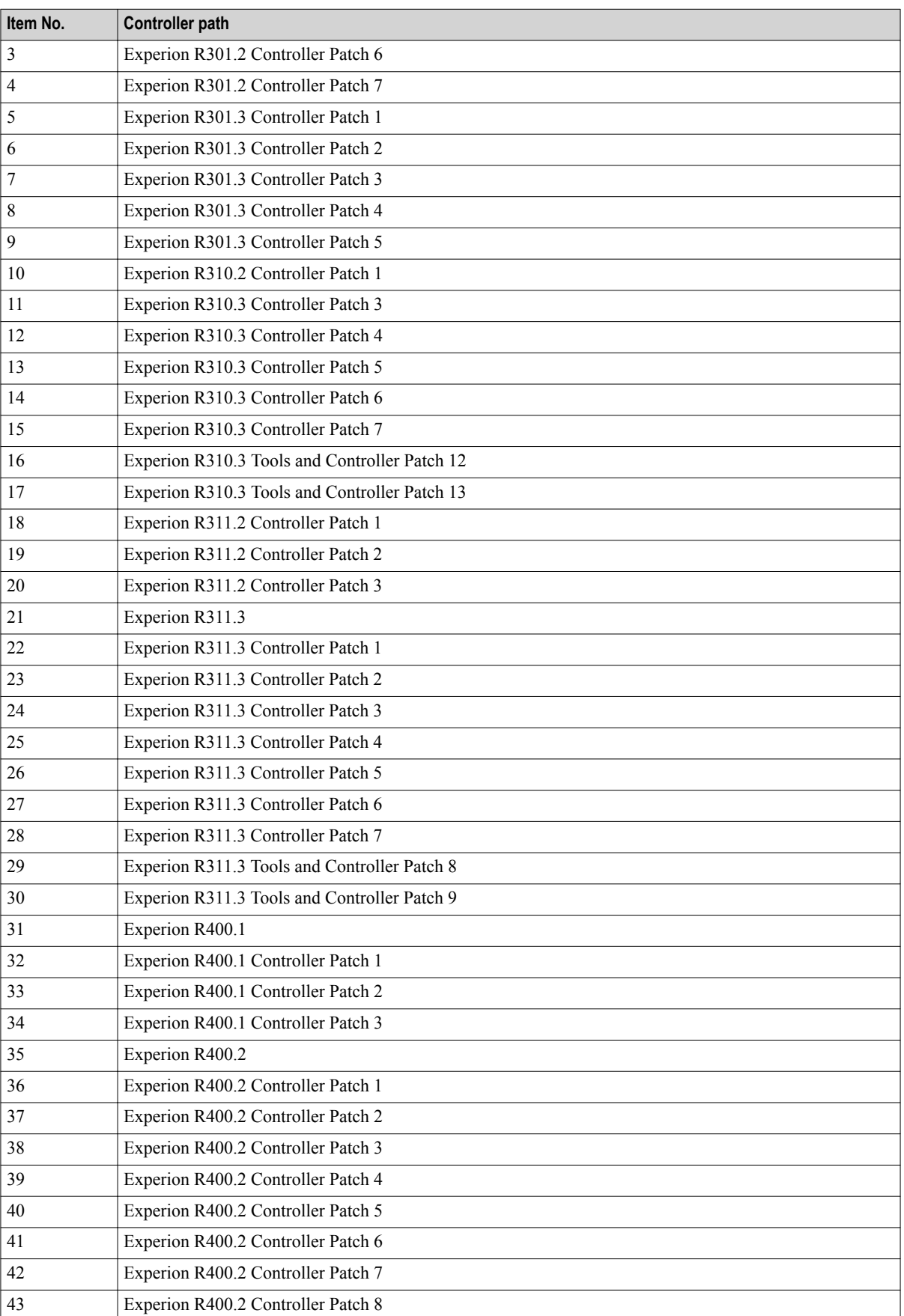

<span id="page-13-0"></span>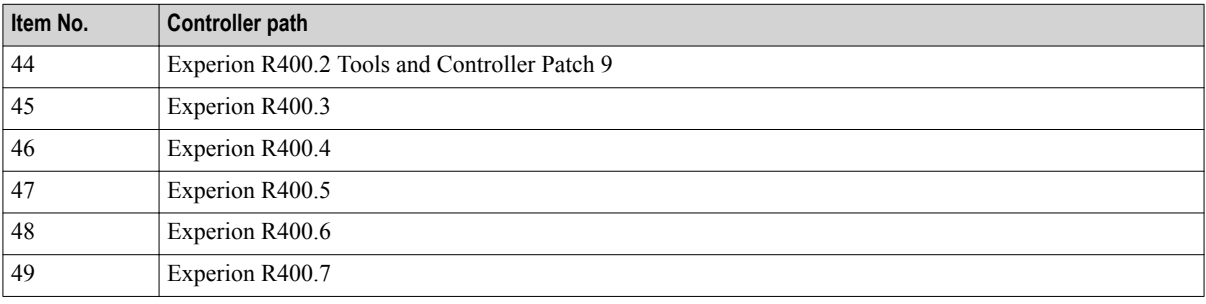

### **1.3.6 Enabling support of Rockwell Series A IO (HART) module as a replacement solution to Spectrum Series A IO (HART) module**

The Rockwell Series A IO (HART) module support is enabled to the existing CCL which is currently used to configure the Spectrum Series A IO. In addition, the existing library function block for the Spectrum HART AI and AO module has been modified to support both the modules as both modules can co-exist and work without any issues.

For more details refer to the section *Replacement of Spectrum IO Modules with Rockwell I/O modules* in "HART I/O Implementation Guide".

### **1.3.7 Caution for replacing or pairing Series C Analog I/O modules in a redundant configuration**

New Series C Analog Input and Analog Output modules are being released due to parts obsolescence which will have some components on them that are different from all previous modules though none of the functionality would change. These component differences requires associated module firmware changes in order to support them. Therefore, all new Series C Analog I/O modules contains the new firmware that supports the new components. This new firmware can also be loaded to older Series C Analog I/O modules. From this release onwards, all Series C Analog I/O module firmware supports both the old and new hardware revisions.

### **Prerequisites**

- You have migrated your system to the current (latest) point release.
- Controller migration is complete.

In a redundant Series C Analog I/O module configuration, consider and complete the following before you replace or pair the modules.

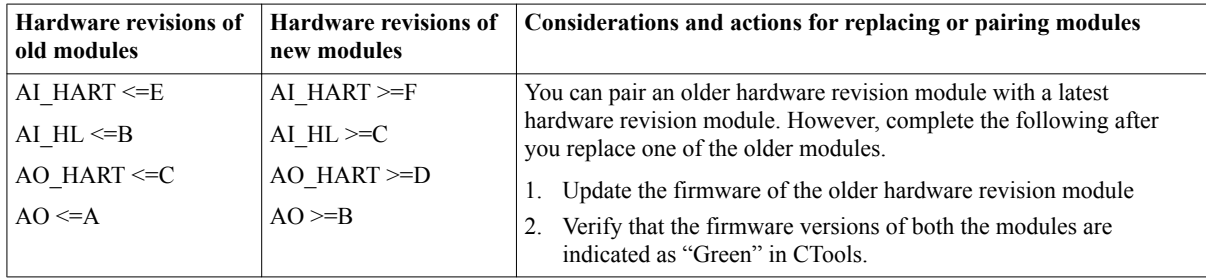

### **Model number references for the affected Series C Analog I/O modules**

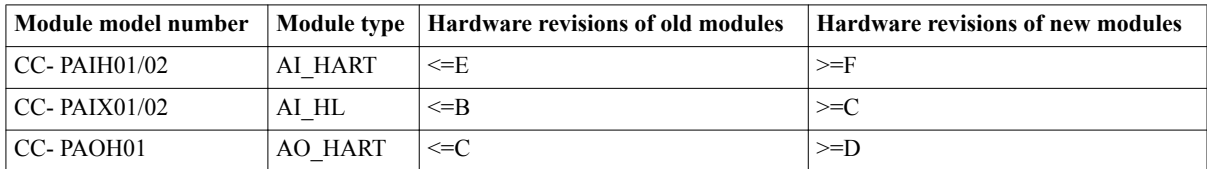

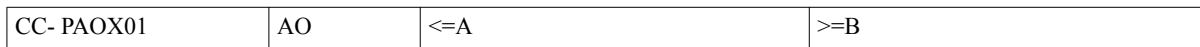

### **1.3.8 Copying the Experion PKS R430.5 Tools and controller Hotfix 1 point release files**

Perform the following steps before installing this point release.

- 1. Copy the **Experion\_PKS\_R430\_5\_Tools\_and\_controller\_Hotfix1.zip** file to a temporary folder on your hard disk.
- 2. Extract the **Experion PKS R430 5 Tools and controller Hotfix1.zip** file.
- 3. Copy the extracted files to a temporary folder on your hard disk.

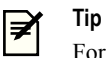

For example, copy the files to *C:\temp\update*.

#### **Note** ?

If you have installed the Whitelisting application, ensure that you follow the procedure mentioned in the Whitelisting guide prior to the patch installation.

## <span id="page-15-0"></span>**1.4 Change impact**

### **Related topics**

"Control change impact" on page 19 "Operational change impact" on page 19 ["Infrastructural change impact"](#page-17-0) on page 21

### **1.4.1 Control change impact**

Not applicable.

### **1.4.2 Operational change impact**

### **PAR 1-I5GA94**

### **Description**

Starting from Experion PKS R400 HMIWeb Patch 3, the shell method is disabled by default. If this method is required for use in script on displays, this functionality must be enabled for use in Station with a new entry in the Station.ini file (located under *C:\ProgramData\Honeywell\Experion PKS\client\Station*)

In the [Station] section, insert the following entry:

*AllowShellExecute=1*

### **Impact**

If a display script attempts to access the shell method, Station displays an error message in the message zone, and a script error may also be displayed. The shell method cannot be enabled in eServer Premium Access; an alternative approach is to use the

To access the System Management Display from the system status display, the AllowShellExecute setting in Station.ini must be set to 1.

### **PAR 1-QAUP7D**

### **Description**

Starting from Experion PKS R400.3, the vector graphic objects on a display are not aligned when printed because of changes in Internet Explorer behavior.

### **Impact**

To address issues with printing in Station that were caused by changes in Internet Explorer behavior, this patch contains an alternative implementation of printing in Station that bypasses Internet Explorer and avoids observed alignment issues such as that reported by PAR1-QAUP7D.

The method is disabled by default but can be turned ON by setting the following registry keys:

*[HKEY\_LOCAL\_MACHINE\SOFTWARE\Honeywell\Station]*

*"PrintMethod"="Metafile"*

*"PrintBackgroundColor"="Transparent"*

OR

You can also use the registry file **StationMetaFilePrinting.reg** provided in this patch to enable this printing method.

Perform the following steps to install the **StationMetaFilePrinting.reg**:

- 1. Log on to the account with administrative privileges.
- 2. Browse to *c:\program files\honeywell\experion pks\client\PAR1-QAUP7D*.
- 3. Right-click the file **StationMetaFilePrinting.reg** and click **Run as administrator**.

### **PAR 1-K9XE7X**

### **Description**

Stating from Experion PKS R400.4, when performing a raise/lower operation where control confirmation is required, rapidly hitting ENTER before the control confirmation dialog is visible will not confirm the action. PAR 1-K9XE7X allows this operational behavior to be modified so that the system accepts an ENTER key press as a confirmation for this action before the control confirmation dialog appears.

### **Impact**

To make this change, modify the following registry settings:

*[HKEY\_LOCAL\_MACHINE\SOFTWARE\Honeywell\Station]*

*"QueuedEnterTimeOut"=<desired DWORD value>*

*"RaiseLowerQueueTimeOut"=<desired DWORD value>*

Where:

*RaiseLowerQueueTimeOut* - time in milliseconds after performing a raise/lower operation that an ENTER key press must be received for it to be queued for a subsequent control confirmation request. Suggested setting is 800.

*QueuedEnterTimeOut* – time in milliseconds during which the queued ENTER key press remains active to be executed against any subsequent control confirmation dialog. Suggested setting is 4000.

The RaiseLowerQueueTimeOut.reg included with this patch will set these registry settings to the recommended defaults.

You should only make these settings if you are experiencing the symptoms as described in this PAR.

### **PAR 1-V8LMBD**

### **Description**

Starting from Experion PKS R400.4, on systems that are using Matrox QID graphics card, the alarm state icon on faceplates and custom displays may render on screen with a black overlay and may not blink when the associated point goes into alarm.

### **Impact**

This anomaly reported by PAR1-V8LMBD requires setting the following registry key:

*[HKEY\_LOCAL\_MACHINE\SOFTWARE\Honeywell\HMIWeb\AlarmStateIcon]*

*"UseAlphaBlend"=dword:0*

Alternatively, use the registry file (*AlphaBlendForMatroxDisplay.reg*) included with the patch to set the key.

### **PAR 1-SMELD3**

### **Description**

Starting from Experion PKS R400.4, when loading a PDF document in Station, some elements of the previously loaded display may appear to be overlaying on the PDF document, as reported by this PAR.

### **Impact**

This issue can be addressed by setting the following registry key:

*[HKEY\_LOCAL\_MACHINE\SOFTWARE\Honeywell\Station]*

*"CallUpTransition"=dword:00000000*

Alternatively, use the registry file (*CallUpTransition.reg*) included with the patch to set the key.

You should only make these settings if you are experiencing the symptoms as described in this PAR.

### <span id="page-17-0"></span>**PAR 1-I1J5JM**

### **Description**

In Experion PKS R400 HMIWeb Patch 2, to resolve PAR 1-I1J5JM, the order of events when clicking on a vector graphics element (for example, rectangle, circle) is changed to be consistent with all other display elements: The order now is:

OnActivate > OnClick

Previously the timing of these events on clicking a HMIWeb vector graphic was:

OnClick > OnActivate

### **Impact**

Any display script relying on the order of these events for a vector graphic element may need to be modified.

If you are using the HMIWeb Solution Pack shapes, correct operation of right click shortcut menus on solution pack shapes requires R400 Rev.1 (or later) of Common\_GSH.sha. Otherwise shortcut menus may intermittently not appear.

### **PAR1-47LFZEP**

### **Description**

Enabling McAfee Script scan is not recommended on Experion Stations due to performance impact.

### **Impact**

In R400.8, Station attempts to check for Script scan setting at start-up, and if it is found enabled, it shows a warning message.

### **1.4.3 Infrastructural change impact**

Not applicable.

1 INTRODUCTION

# **2 Installation of the point release**

This point release must be installed on Experion nodes in the following order. Refer to the respective installation sections in the document.

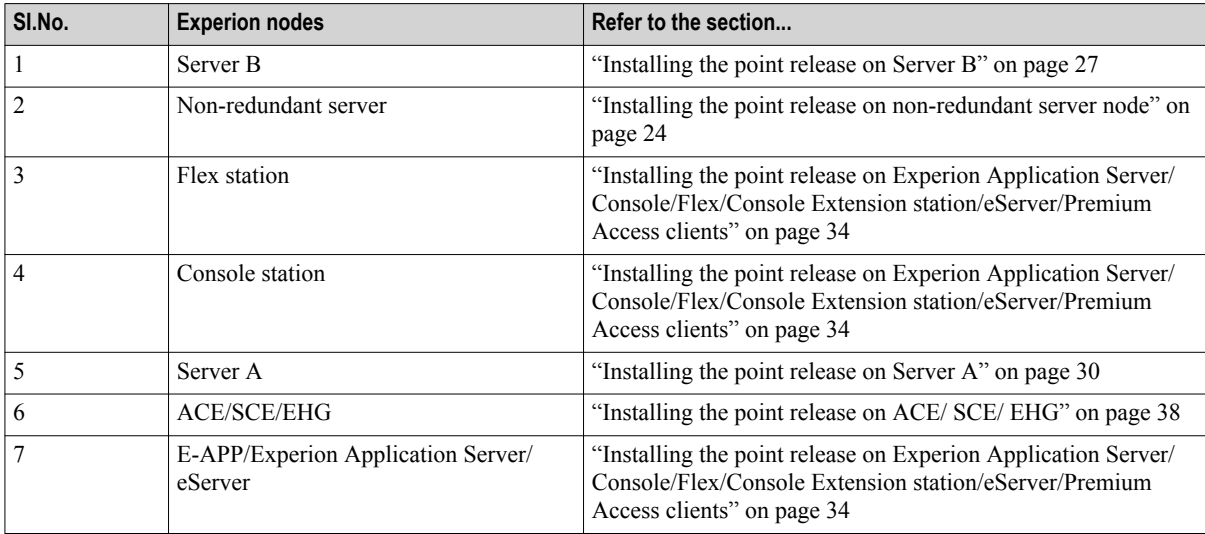

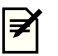

### **Note**

If you are using Experion Support and Maintenance (ESM) to install the point release on the Experion cluster, add the point release to the ESM Server. For more information, refer to the Installation Builder User's Guide.

### **Related topics**

["Installing the point release on non-redundant server node"](#page-20-0) on page 24

["Installing the point release on a redundant server"](#page-23-0) on page 27

["Installing the point release on Experion Application Server/ Console/Flex/Console Extension station/eServer/](#page-30-0) [Premium Access clients"](#page-30-0) on page 34

["Installing the point release on ACE/ SCE/ EHG"](#page-34-0) on page 38

["Installing optional patches on non-Experion systems"](#page-36-0) on page 40

["Migrating controllers"](#page-37-0) on page 41

## <span id="page-20-0"></span>**2.1 Installing the point release on non-redundant server node**

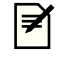

**Note**

You must execute the *ERDB Consistency Checker (ECC)* tool before any upgrade activity to identify any potential database related issue which may cause a migration failure in future.

### **2.1.1 Pre-installation steps**

- **1** Extract the batch file package *Experion\_R400\_8\_Server\_Patch\_Pre\_Installation.bat* from the zip file *Experion\_PKS\_R400\_8.zip* available at *Experion\_PKS\_R400\_8 > ServerClient > Server* and save to a temporary folder on the node.
- **2** Ensure that the primary and backup server are synchronized.
- **3** On the primary server, log on with an account that is a member of the Experion Product Administrator, if not done so previously.
- **4** On Primary Server, browse to the *Experion\_R400\_8\_Server\_Patch\_Pre\_Installation.bat* file.
- **5** Click **Start > All Programs > Accessories > Command Prompt**.
- **6** Right-click **Command Prompt** and click **Run as Administrator**.
- **7** In the **Command Prompt**, type the directory where *Experion\_R400\_8\_Server\_Patch\_Pre\_Installation.bat* is located and press ENTER to run the batch file . Follow the on-screen instructions. After installing *Experion\_R400\_8\_Server\_Patch\_Pre\_Installation.bat* continue with the point release installation steps.

### **2.1.2 Stopping the services**

**1** Ensure that you are logged on to the server using an account that is part of both the Windows Administrators and the Product Administrators group. It is not recommended to use HPSInstall account as it is a temporary account used for installation/migration purpose only.

### **Attention**

- Ensure that you log on with the required privileges.
- **2 For systems with licensed QVCS only:** Open the QVCS Manager application and complete the required QVCS operations (for example: Check in, Check out, revert, and so on). Close the QVCS Manager application manually.
- **3** Ensure no instances of Quick Builder are running and the qckbld folder is closed. If you are running Quick Builder on a Remote Engineering and Station Server node, you may need to open Windows Task Manager and check that there are no instances of qckbld.exe running for all users.
- **4** Ensure no instances of Station, Display Builder, HMIWeb Display Builder, the Diagnostic Capture Tool, or Microsoft Excel are running.
- **5** Perform the following Checkpoint tasks.
	- **a** Disable all the Checkpoint tasks; click **Stop** for all the scheduled Checkpoint tasks.

### **Attention**

Checkpoint tasks that are currently executing must be completed. Ensure that all the automatic or manual **Checkpoint Save** tasks are complete.

- **b** Ensure that the Checkpoint share has replicated correctly to all the Console stations.
- **c** To verify the replication of the Checkpoint shares, check the **Event Summary Display** page on the Station after the manual/auto **Checkpoint Saves** are completed for all controllers. If the **Event Summary Display** page does not display any replication failure event, the replication is successful.
- **6** Disable all virus scan/protection/backup applications or services. If the DVM Logger service is present, it must be disabled.

### **Attention**

You must enable the services after completing the procedure.

**7** Close all running applications.

The installer automatically stops most of the required Experion services. However, certain services that are not stopped by the installer must be stopped manually.

Perform the following steps to manually stop Experion services.

- **a** Click **Start** > **Programs** > **Honeywell** > **Experion PKS** > **Server** > **Start-Stop Experion PKS Server** window.
- **b** Select **Database Unloaded in Full mode**.
- **c** Close the **Start-Stop Experion PKS Server** window.

Perform the following steps to stop RSLinx for systems using ControlNet.

- **a** On the desktop, right-click **My Computer** and select **Manage**. The **Computer Management** window appears.
- **b** Expand **Services and Applications** in the left pane.
- **c** Click **Services**.

The list of services appears in the right pane.

- **d** Perform the following steps.
	- 1. Right-click **RSLinx Classic** and select **Stop**.
	- 2. Right-click **Harmony** and select **Stop**.
- **e** Close the **Computer Management** window.

### **2.1.3 Installing the point release**

#### **Note** ≢

Note that during the Experion PKS R430.5 Tools and controller Hotfix 1 installation, a prompt appears for the MNGR account password. Type the password and continue with the Experion PKS R430.5 Tools and controller Hotfix 1 installation.

**1** Ensure that you are logged on to the server using an account that is part of both the Windows Administrators and the Product Administrators group. It is not recommended to use HPSInstall account as it is a temporary account used for installation/migration purpose only.

### **Attention**

Ensure that you log on with the required privileges.

**2** Browse to the folder containing the installer **Experion PKS R430.5 Tools and controller Hotfix 1 > supportsoftware.exe**. If the installation is from the network then map the location where the installer folder is located to the network drive.

### **Attention**

- If you want to install from network, perform the following steps to map the drive.
	- 1. In the command prompt, as an Administrator, type the following command.

net use <drive>: \\computername\share\<folder> (for example, net use Z: "\\199.63.5.151\temp\Experion PKS R430.5 Tools and controller Hotfix 1" )

- 2. Type the user name and password (must be in quotes if there is a blank).
- 3. In the same command prompt window, change to the above mapped drive and run supportsoftware.exe.
- **3** Right-click **supportsoftware.exe** and then click **Run as Administrator**. If the **User Account Control** dialog box is displayed, click **Yes** to continue.

The **Welcome to Experion PKS Update Manager** dialog box appears.

**4** Click **Install** to start the Experion PKS R430.5 Tools and controller Hotfix 1 installation.

### **Attention**

- If the installation is being performed from the network, after each system restart, map the drive to continue the installation. To map the drive, perform the steps as given in the Attention of Step 2.
- During the installation, when the system restarts, manually log on to the system with the required credentials to continue with the installation.
- **5** Follow the on-screen instructions and click **Finish**. The node restarts after the installation is complete.

### **2.1.4 Validating the point release installation**

- **1** Using Notepad, open the **ProductVersion.txt** file located in the following path. *C:\Program Files\Honeywell\Experion PKS*
- **2** Verify the **ProductVersion.txt** for the following: **++ Experion PKS R430.5 Tools and Controller Hotfix1 installed on MM/DD/YYYY HH:MM:SS AM/PM**

If the above line is present, it indicates that the installation is successful.

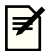

**Note**

After Experion PKS R430.5 Tools and controller Hotfix 1 point release is installed, an entry is made in the registry to indicate that the system is upgraded to Experion PKS R430.5 Tools and controller Hotfix 1. However, no other references are being updated. Hence, you may also see previous Experion release references in the product info.

### **2.1.5 Post-installation tasks**

**1** Ensure that you are logged on to the server using an account that is part of both the Windows Administrators and the Product Administrators group. It is not recommended to use HPSInstall account as it is a temporary account used for installation/migration purpose only.

### **Attention**

- Ensure that you log on with the required privileges.
- **2** From Station or Control Builder, enable all the Checkpoint tasks.
- **3** Enable all virus scan/protection/backup applications or services. If the DVM Logger service is present and disabled, it must be enabled.
- **4** Perform the following steps to migrate the Quick Builder project.
	- **a** Open **Configuration Studio**.
	- **b** Select **Build Channels**.
		- Quick Builder migration wizard appears.
	- **c** Click **Next** to continue the migration.
	- **d** Click **Finish** to complete the migration. Quick Builder project opens automatically.

### **Attention**

During the migration, you may come across the **Unresolved Properties** page, with the appearance of **ControlInhibit** in the list. Ignore the prompt and proceed with the migration.

## <span id="page-23-0"></span>**2.2 Installing the point release on a redundant server**

Honeywell recommends that for redundant servers you first install the point release on Server B, followed by one Client to perform system tests before promptly migrating Server A. Once Server A is migrated, the remaining Clients and then Controllers can be migrated.

### **2.2.1 Pre-installation steps**

- **1** Extract the batch file package *Experion\_R400\_8\_Server\_Patch\_Pre\_Installation.bat* from the zip file *Experion\_PKS\_R400\_8.zip* available at *Experion\_PKS\_R400\_8 > ServerClient > Server* and save to a temporary folder on the node.
- **2** Ensure that the primary and backup server are synchronized.
- **3** On the primary server, log on with an account that is a member of the Experion Product Administrator, if not done so previously.
- **4** On Primary Server, browse to the *Experion\_R400\_8\_Server\_Patch\_Pre\_Installation.bat* file.
- **5** Click **Start > All Programs > Accessories > Command Prompt**.
- **6** Right-click **Command Prompt** and click **Run as Administrator**.
- **7** In the **Command Prompt**, type the directory where *Experion\_R400\_8\_Server\_Patch\_Pre\_Installation.bat* is located and press ENTER to run the batch file . Follow the on-screen instructions. After installing *Experion\_R400\_8\_Server\_Patch\_Pre\_Installation.bat* continue with the point release installation steps.

### **2.2.2 Installing the point release on Server B**

**Note**

You must execute the *ERDB Consistency Checker (ECC)* tool before any upgrade activity to identify any potential database related issue which may cause a migration failure in future.

### **2.2.2.1 Stopping the services**

**1** Ensure that you are logged on to the server using an account that is part of both the Windows Administrators and the Product Administrators group. It is not recommended to use HPSInstall account as it is a temporary account used for installation/migration purpose only.

### **Attention**

- Ensure that you log on with the required privileges.
- **2** Confirm that Server A is primary.
- **3** If the servers are not synchronized, click **Synchronize**.
- **4** Perform the following Checkpoint tasks on Server B.
	- **a** Disable all the Checkpoint tasks; click **Stop** for all the scheduled Checkpoint tasks.

### **Attention**

Checkpoint tasks that are currently executing must be complete before continuing. Ensure that all the automatic or manual **Checkpoint Save** tasks are complete.

- **b** Ensure that the CPBASE and Checkpoint shares have replicated correctly between Server B and Server A.
- **c** Ensure that the Checkpoint share has replicated correctly to all the Console stations.
- **d** To verify the CPBASE and the replication of the Checkpoint shares, check the **Event Summary Display** page on the Station after the manual/auto **Checkpoint Saves** are completed for all controllers. If the **Event Summary Display** page does not display any replication failure event, the replication is successful.
- **5 For systems with licensed QVCS only:** Open the QVCS Manager application and complete the required QVCS operations (for example: Check in, Check out, revert, and so on). Close the QVCS Manager application manually.
- **6** Disable all virus scan/protection/backup applications or services. If the DVM Logger service is present, it must be disabled.
	- **Attention**
	- You must enable the services after completing the procedure.
- **7** Perform the following steps to disable ERDB replication.
	- **a** Open **Configuration Studio**.
	- **b** Select **Administer Control Strategy Database**. Perform the required steps to disable ERDB replication.
- **8** Perform the following steps to disable EMDB replication.
	- **a** Open **Configuration Studio**.
	- **b** Select **Administer the System Database**. Perform the required steps to disable EMDB replication.
- **9** Turn off file replication of the mapping files.
	- **a** In Station, click **Configure > File Replication**. Do not change the **Send** check box in this display.
	- **b** Click **mapping** entry.

The configuration page for **mapping** file replication entry appears.

- **c** Clear the **Replicate files from this path** check box.
- **d** Click **Save**.
- **10** Ensure that Quick Builder is not run on any nodes until the patch installation on both primary and backup servers are completed.
- **11** Close all running applications.

The installer automatically stops most of the required Experion services. However, certain services that are not stopped by the installer must be stopped manually.

Perform the following steps to manually stop Experion services.

- **a** Click **Start** > **Programs** > **Honeywell** > **Experion PKS** > **Server** > **Start-Stop Experion PKS Server** window.
- **b** Select **Database Unloaded in Full mode**.
- **c** Close the **Start-Stop Experion PKS Server** window.

Perform the following steps to stop RSLinx for systems using ControlNet.

- **a** On the desktop, right-click **My Computer** and select **Manage**. The **Computer Management** window appears.
- **b** Expand **Services and Applications** in the left pane.
- **c** Click **Services**.

The list of services appears in the right pane.

- **d** Perform the following steps.
	- 1. Right-click **RSLinx Classic** and select **Stop**.
	- 2. Right-click **Harmony** and select **Stop**.
- **e** Close the **Computer Management** window.

### **2.2.2.2 Installing the point release**

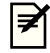

Note that during the Experion PKS R430.5 Tools and controller Hotfix 1 installation, a prompt appears for the MNGR account password. Type the password and continue with the Experion PKS R430.5 Tools and controller Hotfix 1 installation.

**1** Ensure that you are logged on to the server using an account that is part of both the Windows Administrators and the Product Administrators group. It is not recommended to use HPSInstall account as it is a temporary account used for installation/migration purpose only.

### **Attention**

**Note**

Ensure that you log on with the required privileges.

**2** Browse to the folder containing the installer **Experion PKS R430.5 Tools and controller Hotfix 1 > supportsoftware.exe**. If the installation is from the network then map the location where the installer folder is located to the network drive.

### **Attention**

- If you want to install from network, perform the following steps to map the drive.
	- 1. In the command prompt, as an Administrator, type the following command.

net use <drive>: \\computername\share\<folder> (for example, net use Z: "\\199.63.5.151\temp\Experion PKS R430.5 Tools and controller Hotfix 1" )

- 2. Type the user name and password (must be in quotes if there is a blank).
- 3. In the same command prompt window, change to the above mapped drive and run supportsoftware.exe.
- **3** Right-click **supportsoftware.exe** and then click **Run as Administrator**. If the **User Account Control** dialog box is displayed, click **Yes** to continue.

The **Welcome to Experion PKS Update Manager** dialog box appears.

**4** Click **Install** to start the Experion PKS R430.5 Tools and controller Hotfix 1 installation.

### **Attention**

- If the installation is being performed from the network, after each system restart, map the drive to continue the installation. To map the drive, perform the steps as given in the Attention of Step 2.
- During the installation, when the system restarts, manually log on to the system with the required credentials to continue with the installation.
- **5** Follow the on-screen instructions and click **Finish**. The node restarts after the installation is complete.

### **2.2.2.3 Validating the point release installation**

- **1** Using Notepad, open the **ProductVersion.txt** file located in the following path. *C:\Program Files\Honeywell\Experion PKS*
- **2** Verify the **ProductVersion.txt** for the following: **++ Experion PKS R430.5 Tools and Controller Hotfix1 installed on MM/DD/YYYY HH:MM:SS**

### **AM/PM**

If the above line is present, it indicates that the installation is successful.

#### **Note** '≢

After Experion PKS R430.5 Tools and controller Hotfix 1 point release is installed, an entry is made in the registry to indicate that the system is upgraded to Experion PKS R430.5 Tools and controller Hotfix 1. However, no other references are being updated. Hence, you may also see previous Experion release references in the product info.

### <span id="page-26-0"></span>**2.2.2.4 Post-installation tasks**

- **1** Ensure that you are logged on server using an account that is part of both the Windows Administrators and Product Administrators group. It is not recommended to use HPSInstall account as it is a temporary account used for installation/migration purpose only.
	- **Attention**
		- Ensure that you log on with the required privileges.
		- Do not perform any changes to the OPC Integrator configuration until all post-installation tasks are completed.
- **2** Using Windows Explorer, navigate to the OPC Integrator data directory, default location is  $c:\$  *ProgramData* \Honeywell\Experion PKS\Server\Data\OPCIntegrator and make a backup copy of the opci\_alarms.tsv file into a temporary directory.
- **3** Click **Start** > **All Programs** > **Honeywell Experion PKS** > **Server** > **Station** to start the station.
- **4** On the **Redundancy** tab, click **Synchronize** to synchronize the servers.
- **5** Copy the opci\_alarms.tsv file from the temporary directory back to the OPC Integrator data directory.
- **6** From the Windows Services Control Manager, restart the Experion PKS OPC Integrator service on Server B.
- **7** Click **Manual Failover**. The server failover takes place.

### **Attention**

Server B becomes primary.

- **8** Enable all virus scan/protection/backup applications or services. If the DVM Logger service is present and disabled, it must be enabled.
- **9** Turn on file replication of the mapping files.
	- **a** In Station, click **Configure > File Replication**. Do not change **Send** check box in this display.
	- **b** Click **mapping** entry. The configuration page for **mapping** file replication entry appears.
	- **c** Select **Replicate files from this path** check box.
	- **d** Click **Save**.
- **10** Perform the following steps to migrate the Quick Builder project.
	- **a** Open **Configuration Studio**.
	- **b** Select **Build Channels**.

Quick Builder migration wizard appears.

- **c** Click **Next** to continue the migration.
- **d** Click **Finish** to complete the migration. Quick Builder project opens automatically.

### **Attention**

During the migration, you may come across the **Unresolved Properties** page, with the appearance of **ControlInhibit** in the list. Ignore the prompt and proceed with the migration.

### **2.2.3 Installing the point release on Server A**

### **Note**

After installing this point release on Server B, continue with point release installation on Flex Station and Console Station nodes before proceeding with point release installation on Server A.

### **2.2.3.1 Stopping the services**

- **1** Ensure that you are logged on to the server using an account that is part of both the Windows Administrators and the Product Administrators group. It is not recommended to use HPSInstall account as it is a temporary account used for installation/migration purpose only.
	- **Attention**
	- Ensure that you log on with the required privileges.
- **2** Confirm that Server B is primary.
- **3** Disable all virus scan/protection/backup applications or services. If the DVM Logger service is present, it must be disabled.

### **Attention**

- You must enable the services after completing the procedure.
- **4** Turn off file replication of the mapping files.
	- **a** In Station, click **Configure > File Replication**. Do not change the **Send** check box in this display.
	- **b** Click **mapping** entry. The configuration page for **mapping** file replication entry appears.
	- **c** Clear the **Replicate files from this path** check box.
	- **d** Click **Save**.
- **5** Ensure that Quick Builder is not run on any nodes until the patch installation on both primary and backup servers are completed.
- **6** Close all running applications.

The installer automatically stops most of the required Experion services. However, certain services that are not stopped by the installer must be stopped manually.

Perform the following steps to manually stop Experion services.

- **a** Click **Start** > **Programs** > **Honeywell** > **Experion PKS** > **Server** > **Start-Stop Experion PKS Server** window.
- **b** Select **Database Unloaded in Full mode**.
- **c** Close the **Start-Stop Experion PKS Server** window.

Perform the following steps to stop RSLinx for systems using ControlNet.

- **a** On the desktop, right-click **My Computer** and select **Manage**. The **Computer Management** window appears.
- **b** Expand **Services and Applications** in the left pane.
- **c** Click **Services**.

The list of services appears in the right pane.

- **d** Perform the following steps.
	- 1. Right-click **RSLinx Classic** and select **Stop**.
	- 2. Right-click **Harmony** and select **Stop**.
- **e** Close the **Computer Management** window.

### **2.2.3.2 Installing the point release**

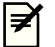

### **Note**

Note that during the Experion PKS R430.5 Tools and controller Hotfix 1 installation, a prompt appears for the MNGR account password. Type the password and continue with the Experion PKS R430.5 Tools and controller Hotfix 1 installation.

**1** Ensure that you are logged on to the server using an account that is part of both the Windows Administrators and the Product Administrators group. It is not recommended to use HPSInstall account as it is a temporary account used for installation/migration purpose only.

### **Attention**

Ensure that you log on with the required privileges.

**2** Browse to the folder containing the installer **Experion PKS R430.5 Tools and controller Hotfix 1 > supportsoftware.exe**. If the installation is from the network then map the location where the installer folder is located to the network drive.

### **Attention**

- If you want to install from network, perform the following steps to map the drive.
- 1. In the command prompt, as an Administrator, type the following command.

net use <drive>: \\computername\share\<folder> (for example, net use Z: "\\199.63.5.151\temp\Experion PKS R430.5 Tools and controller Hotfix 1" )

- 2. Type the user name and password (must be in quotes if there is a blank).
- 3. In the same command prompt window, change to the above mapped drive and run supportsoftware.exe.
- **3** Right-click **supportsoftware.exe** and then click **Run as Administrator**. If the **User Account Control** dialog box is displayed, click **Yes** to continue.

The **Welcome to Experion PKS Update Manager** dialog box appears.

**4** Click **Install** to start the Experion PKS R430.5 Tools and controller Hotfix 1 installation.

### **Attention**

- If the installation is being performed from the network, after each system restart, map the drive to continue the installation. To map the drive, perform the steps as given in the Attention of Step 2.
- During the installation, when the system restarts, manually log on to the system with the required credentials to continue with the installation.
- **5** Follow the on-screen instructions and click **Finish**. The node restarts after the installation is complete.

### **2.2.3.3 Validating the point release installation**

- **1** Using Notepad, open the **ProductVersion.txt** file located in the following path. *C:\Program Files\Honeywell\Experion PKS*
- **2** Verify the **ProductVersion.txt** for the following:

### **++ Experion PKS R430.5 Tools and Controller Hotfix1 installed on MM/DD/YYYY HH:MM:SS AM/PM**

If the above line is present, it indicates that the installation is successful.

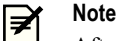

After Experion PKS R430.5 Tools and controller Hotfix 1 point release is installed, an entry is made in the registry to indicate that the system is upgraded to Experion PKS R430.5 Tools and controller Hotfix 1. However, no other references are being updated. Hence, you may also see previous Experion release references in the product info.

### **2.2.3.4 Post-installation tasks**

**1** Ensure that you are logged on to the server using an account that is part of both the Windows Administrators and the Product Administrators group. It is not recommended to use HPSInstall account as it is a temporary account used for installation/migration purpose only.

### **Attention**

Ensure that you log on with the required privileges.

- **2** Perform the following steps to enable ERDB replication.
	- **Attention**
	- This step must be performed on Server B.
	- **a** Open **Configuration Studio**.
	- **b** Select **Administer Control Strategy Database**. Perform the required steps to enable ERDB replication.
- **3** Perform the following steps to enable EMDB replication.

### **Attention**

- This step must be performed on Server B.
- **a** Open **Configuration Studio**.
- **b** Select **Administer the System Database**. Perform the required steps to enable EMDB replication.
- **4** Turn on file replication of the mapping files.
	- **a** In Station, click **Configure > File Replication**. Do not change **Send** check box in this display.
	- **b** Click **mapping** entry. The configuration page for **mapping** file replication entry appears.
	- **c** Select **Replicate files from this path** check box.
	- **d** Click **Save**.
- **5** Click **Start** > **All Programs** > **Honeywell Experion PKS** > **Server** > **Station** to start the station.
- **6** On the **Redundancy** tab, click **Synchronize** to synchronize the servers.
- **7** Click **Manual Failover**. The server failover takes place.
	- **Attention**
	- Server A becomes primary.
- **8** If the servers are not synchronized, click **Synchronize**.
- **9** Enable all virus scan/protection/backup applications or services. If the DVM Logger service is present and disabled, it must be enabled.
- **10** From Station or Control Builder, enable all the Checkpoint tasks.
- **11** Perform the following steps to migrate the Quick Builder project.
	- **a** Open **Configuration Studio**.
	- **b** Select **Build Channels**. Quick Builder migration wizard appears.
	- **c** Click **Next** to continue the migration.
	- **d** Click **Finish** to complete the migration. Quick Builder project opens automatically.

### **Attention**

During the migration, you may come across the **Unresolved Properties** page, with the appearance of **ControlInhibit** in the list. Ignore the prompt and proceed with the migration.

## <span id="page-30-0"></span>**2.3 Installing the point release on Experion Application Server/ Console/ Flex/Console Extension station/eServer/Premium Access clients**

### **2.3.1 Pre-installation steps**

**1** Ensure that you are logged on to the server using an account that is part of both the Windows Administrators and the Product Administrators group. It is not recommended to use HPSInstall account as it is a temporary account used for installation/migration purpose only.

### **Attention**

- Ensure that you log on with the required privileges.
- **2 For systems with licensed QVCS only:** Open the QVCS Manager application and complete the required QVCS operations (for example: Check in, Check out, revert, and so on). Close the QVCS Manager application manually.
- **3** Perform the following Checkpoint tasks.
	- **a** Disable all the Checkpoint tasks; click **Stop** for all the scheduled Checkpoint tasks.

### **Attention**

- Checkpoint tasks that are currently executing must be completed. Ensure that all the automatic or manual **Checkpoint Save** tasks are complete.
- **b** Ensure that the Checkpoint share has replicated correctly to all the Console stations.
- **c** To verify the replication of the Checkpoint shares, check the **Event Summary Display** page on the Station after the manual/auto **Checkpoint Saves** are completed for all controllers. If the **Event Summary Display** page does not display any replication failure event, the replication is successful.
- **4** Disable all virus scan/protection/backup applications or services. If the DVM Logger service is present, it must be disabled.

### **Attention**

- You must enable the services after completing the procedure.
- **5** Close all running applications.

### **2.3.2 Pre-installation steps on Console Station and Experion Station TPS Systems**

Before performing installation on Console Station and Experion Station TPS systems, ensure that the preinstallation tasks have been completed for its corresponding Experion server or Experion server TPN-connected.

### **2.3.3 Stopping the services**

- **1** Ensure that you are logged on to the server using an account that is part of both the Windows Administrators and the Product Administrators group. It is not recommended to use HPSInstall account as it is a temporary account used for installation/migration purpose only.
	- **Attention**
	- Ensure that you log on with the required privileges.
- **2 For systems with licensed QVCS only:** Open the QVCS Manager application and complete the required QVCS operations (for example: Check in, Check out, revert, and so on). Close the QVCS Manager application manually.
- **3** Ensure no instances of Quick Builder are running and the qckbld folder is closed. If you are running Quick Builder on a Remote Engineering and Station Server node, you may need to open Windows Task Manager and check that there are no instances of qckbld.exe running for all users.
- **4** Ensure no instances of Station, Display Builder, HMIWeb Display Builder, the Diagnostic Capture Tool, or Microsoft Excel are running.
- **5** Perform the following Checkpoint tasks.
	- **a** Disable all the Checkpoint tasks; click **Stop** for all the scheduled Checkpoint tasks.
		- **Attention**

Checkpoint tasks that are currently executing must be completed. Ensure that all the automatic or manual **Checkpoint Save** tasks are complete.

- **b** Ensure that the Checkpoint share has replicated correctly to all the Console stations.
- **c** To verify the replication of the Checkpoint shares, check the **Event Summary Display** page on the Station after the manual/auto **Checkpoint Saves** are completed for all controllers. If the **Event Summary Display** page does not display any replication failure event, the replication is successful.
- **6** Disable all virus scan/protection/backup applications or services. If the DVM Logger service is present, it must be disabled.

- You must enable the services after completing the procedure.
- **7** Close all running applications.

The installer automatically stops most of the required Experion services. However, certain services that are not stopped by the installer must be stopped manually.

Perform the following steps to manually stop Experion services.

- **a** Click **Start** > **Programs** > **Honeywell** > **Experion PKS** > **Server** > **Start-Stop Experion PKS Server** window.
- **b** Select **Database Unloaded in Full mode**.
- **c** Close the **Start-Stop Experion PKS Server** window.

Perform the following steps to stop RSLinx for systems using ControlNet.

- **a** On the desktop, right-click **My Computer** and select **Manage**. The **Computer Management** window appears.
- **b** Expand **Services and Applications** in the left pane.
- **c** Click **Services**.

The list of services appears in the right pane.

- **d** Perform the following steps.
	- 1. Right-click **RSLinx Classic** and select **Stop**.
	- 2. Right-click **Harmony** and select **Stop**.
- **e** Close the **Computer Management** window.

### **2.3.4 Installing the point release on Experion Application Server/ Console/Flex/Console Extension station/eServer**

### **Note**

Note that during the Experion PKS R430.5 Tools and controller Hotfix 1 installation, a prompt appears for the MNGR account password. Type the password and continue with the Experion PKS R430.5 Tools and controller Hotfix 1 installation. However, this MNGR password prompt does not appear in Flex node while installing the point release.

**Attention**

- **1** On eServer Standard Access Server, run the pwdutil.exe on the server node before starting eServer standard access patch installation, and set the StandardAcessAdmin and StandardAccessUser password. Ensure to use these passwords during the point release installation.
- **2** Ensure that you are logged on to the server using an account that is part of both the Windows Administrators and the Product Administrators group. It is not recommended to use HPSInstall account as it is a temporary account used for installation/migration purpose only.
	- **Attention**
	- Ensure that you log on with the required privileges.
- **3** Browse to the folder containing the installer **Experion PKS R430.5 Tools and controller Hotfix 1 > supportsoftware.exe**. If the installation is from the network then map the location where the installer folder is located to the network drive.

### **Attention**

- If you want to install from network, perform the following steps to map the drive.
	- 1. In the command prompt, as an Administrator, type the following command.

net use <drive>: \\computername\share\<folder> (for example, net use Z: "\\199.63.5.151\temp\Experion PKS R430.5 Tools and controller Hotfix 1" )

- 2. Type the user name and password (must be in quotes if there is a blank).
- 3. In the same command prompt window, change to the above mapped drive and run supportsoftware.exe.
- **4** Right-click **supportsoftware.exe** and then click **Run as Administrator**. If the **User Account Control** dialog box is displayed, click **Yes** to continue.

The **Welcome to Experion PKS Update Manager** dialog box appears.

- **5** Click **Install** to start the Experion PKS R430.5 Tools and controller Hotfix 1 installation.
	- **Attention**
		- If the installation is being performed from the network, after each system restart, map the drive to continue the installation. To map the drive, perform the steps as given in the Attention of Step 3.
		- During the installation, when the system restarts, manually log on to the system with the required credentials to continue with the installation.
- **6** Follow the on-screen instructions and click **Finish**. The node restarts after the installation is complete.

### **2.3.5 Installing the point release on Premium Access clients**

- **1** Ensure that the eServer associated with the Premium Access client is already updated.
- **2** Ensure that you are logged on to the server using an account that is part of both the Windows Administrators and the Product Administrators group. It is not recommended to use HPSInstall account as it is a temporary account used for installation/migration purpose only.
	- **Attention**

Ensure that you log on with the required privileges.

- **3** From the **Start > Control Panel** > **Add or Remove Programs**, select and remove the following programs.
	- HMIWeb Browser Runtime
	- Experion PKS Server Client Side Components
- **4** Open **eServer** home page and click on the link **Click here to install Premium Access components**.
- **5** Click the appropriate link to install the Premium Access components.
- **6** Click the appropriate link to install the server client components.

### **2.3.6 Validating the point release installation**

- **1** Using Notepad, open the **ProductVersion.txt** file located in the following path. *C:\Program Files\Honeywell\Experion PKS*
- **2** Verify the **ProductVersion.txt** for the following: **++ Experion PKS R430.5 Tools and Controller Hotfix1 installed on MM/DD/YYYY HH:MM:SS AM/PM**

If the above line is present, it indicates that the installation is successful.

#### **Note** '≢

After Experion PKS R430.5 Tools and controller Hotfix 1 point release is installed, an entry is made in the registry to indicate that the system is upgraded to Experion PKS R430.5 Tools and controller Hotfix 1. However, no other references are being updated. Hence, you may also see previous Experion release references in the product info.

### **2.3.7 Post-installation tasks**

**1** Ensure that you are logged on to the server using an account that is part of both the Windows Administrators and the Product Administrators group. It is not recommended to use HPSInstall account as it is a temporary account used for installation/migration purpose only.

### **Attention**

- Ensure that you log on with the required privileges.
- **2** From Station or Control Builder, enable all the Checkpoint tasks.
- **3** Enable all virus scan/protection/backup applications or services. If the DVM Logger service is present and disabled, it must be enabled.
- **4** Perform the following steps to migrate the Quick Builder project.
	- **a** Open **Configuration Studio**.
	- **b** Select **Build Channels**.
	- Quick Builder migration wizard appears.
	- **c** Click **Next** to continue the migration.
	- **d** Click **Finish** to complete the migration. Quick Builder project opens automatically.

### **Attention**

During the migration, you may come across the **Unresolved Properties** page, with the appearance of **ControlInhibit** in the list. Ignore the prompt and proceed with the migration.

## <span id="page-34-0"></span>**2.4 Installing the point release on ACE/ SCE/ EHG**

### **2.4.1 Stopping the services**

- **1** Perform the following steps.
	- **Attention**
		- Perform step a through step d on Control Builder from Server B (redundant server) or Experion server (nonredundant).
	- **a** From Control Builder **Monitoring view**, right-click the node **FB** and select **Upload**. The **Upload** box is displayed.
	- **b** Clear **Upload Server Configuration Information** check box and click **Continue**. The tuning constants are uploaded from the controller to the **Monitoring view** of ERDB.
	- **c** Right-click the node FB and select **Update to Project**. The **Update** dialog box is displayed.
	- **d** Click **Continue** to ensure that the updated tuning constants on the **Monitoring view** are updated into the **Project** view of the ERDB.
	- **e** Perform a manual **Checkpoint Save** of the controller.
	- **f** Ensure that the Checkpoint shares have replicated correctly between the server and all the Console stations.
	- **g** To verify the replication of the Checkpoint shares, check the **Event Summary Display** page on the Station once the manual **Checkpoint Save** is completed for this controller. If the **Event Summary Display** page does not display any replication failure event, the replication is successful.
- **2** Modify the node FB **CEESTATE** to **IDLE**.
- **3** Change the node FB ACE / SIM command to **SHUTDOWN**. For more information, refer to the *Control Building User's Guide*.
- **4** Shutdown the node FB from the Control Builder.

### **2.4.2 Installing the point release**

**1** Ensure that you are logged on to the server using an account that is part of both the Windows Administrators and the Product Administrators group. It is not recommended to use HPSInstall account as it is a temporary account used for installation/migration purpose only.

### **Attention**

- Ensure that you log on with the required privileges.
- **2** Browse to the folder containing the installer **Experion PKS R430.5 Tools and controller Hotfix 1 > supportsoftware.exe**. If the installation is from the network then map the location where the installer folder is located to the network drive.

### **Attention**

- If you want to install from network, perform the following steps to map the drive.
	- 1. In the command prompt, as an Administrator, type the following command.
		- net use <drive>: \\computername\share\<folder> (for example, net use Z: "\\199.63.5.151\temp\Experion PKS R430.5 Tools and controller Hotfix 1" )
	- 2. Type the user name and password (must be in quotes if there is a blank).
	- 3. In the same command prompt window, change to the above mapped drive and run supportsoftware.exe.

**3** Right-click **supportsoftware.exe** and then click **Run as Administrator**. If the **User Account Control** dialog box is displayed, click **Yes** to continue.

The **Welcome to Experion PKS Update Manager** dialog box appears.

**4** Click **Install** to start the Experion PKS R430.5 Tools and controller Hotfix 1 installation.

### **Attention**

- If the installation is being performed from the network, after each system restart, map the drive to continue the installation. To map the drive, perform the steps as given in the Attention of Step 2.
- During the installation, when the system restarts, manually log on to the system with the required credentials to continue with the installation.
- **5** Follow the on-screen instructions and click **Finish**. The node restarts after the installation is complete.

### **2.4.3 Validating the point release installation**

- **1** Using Notepad, open the **ProductVersion.txt** file located in the following path. *C:\Program Files\Honeywell\Experion PKS*
- **2** Verify the **ProductVersion.txt** for the following: **++ Experion PKS R430.5 Tools and Controller Hotfix1 installed on MM/DD/YYYY HH:MM:SS AM/PM**

If the above line is present, it indicates that the installation is successful.

#### **Note** '≢

After Experion PKS R430.5 Tools and controller Hotfix 1 point release is installed, an entry is made in the registry to indicate that the system is upgraded to Experion PKS R430.5 Tools and controller Hotfix 1. However, no other references are being updated. Hence, you may also see previous Experion release references in the product info.

### **2.4.4 Post-installation tasks**

- **1** Perform a **Checkpoint Restore** for the node and correct any errors that are observed during the **Checkpoint Restore**.
- **2** From the Control Builder **Monitoring** view, perform a **COLDSTART** or **WARMSTART** of ACE-CEE and SCE-CEE as follows:
	- **a** Open the **ACE-CEE Configuration** form.
	- **b** Click **WARMSTART/COLDSTART** (as applicable) from the **CEE Command**. For more information about COLDSTART and WARMSTART, refer to the *Control Building User's Guide*.
- **3** Perform a **Checkpoint Save** after the node is successfully started. The CMs/SCMs are made active (in case of a COLDSTART only). This ensures that the necessary runtime information and the correct execution states of the CMs/SCMs is available in the latest .cp file of the ACE node.

## <span id="page-36-0"></span>**2.5 Installing optional patches on non-Experion systems**

You can also install the following optional patches.

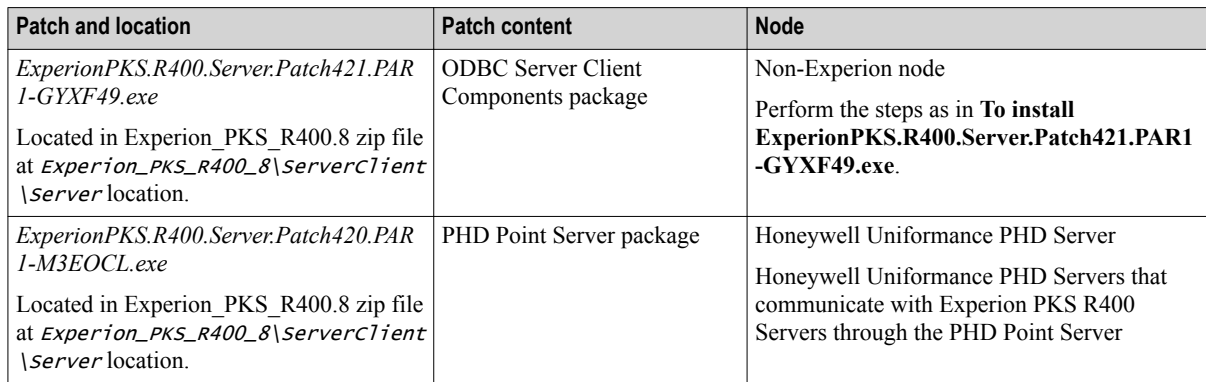

### **To install ExperionPKS.R400.Server.Patch421.PAR1-GYXF49.exe**

- **1** Browse to the path *Experion\_PKS\_R400\_8\ServerClient\Server* to install the software patch package. Rightclick *ExperionPKS.R400.Server.Patch421.PAR1-GYXF49.exe* and select **Run as Administrator**. A WinZip self-extractor dialog box appears. The Command Prompt window appears with the text *Installing…*. A Windows Installer installation dialog box may also appear.
- **2** After installation is complete, the **Installation Completed** dialog box appears. Click **OK** to close. If the software patch installer reports that some programs must be closed before installing, select **OK** to continue, or click **Cancel** to abort installation.

### **To install ExperionPKS.R400.Server.Patch420.PAR1-M3EOCL.exe**

**1** Browse to the path *Experion\_PKS\_R400\_8\ServerClient\Server* to install software patch package. Doubleclick the software patch package icon.

A WinZip self-extractor dialog box appears.

- **2** Click **Setup**.
- **3** A Command Prompt (MS-DOS) window appears with the text *Installing…*. A Warning message appears to inform the user that this patch is intended for PHD Servers only. Click **OK**.
- **4** In the **Installation Complete** dialog box, click **OK** to close. The dialog box lists the software components successfully installed.

If the software patch installer reports that some programs must be closed before installing, select **OK** to continue, or click **Cancel** to abort installation.

**5** Using the Windows Services Control Panel, restart the PHD Point Server service.

## <span id="page-37-0"></span>**2.6 Migrating controllers**

### **Related topics**

"Updating the firmware" on page 41 "Firmware revisions" on page 41

### **2.6.1 Updating the firmware**

- 1. Perform the upgrade readiness checks using the Upgrade Tool (UT) or Migration Readiness Tool (MRT). For more information about UT, refer to the *Experion Migration Planning Guide* and *Upgrade Tool Users Guide*.
- 2. Migrate the controllers and modules using the Controller Migration wizard (CMW).

CMW is used for automated on-process and off-process migration. NTools and CTools are used for manual firmware upgrade.

For more information about CMW, refer to Controller Migration in the respective *Scenario-specific migration guide*.

### **2.6.2 Firmware revisions**

The following table provides details about the firmware versions.

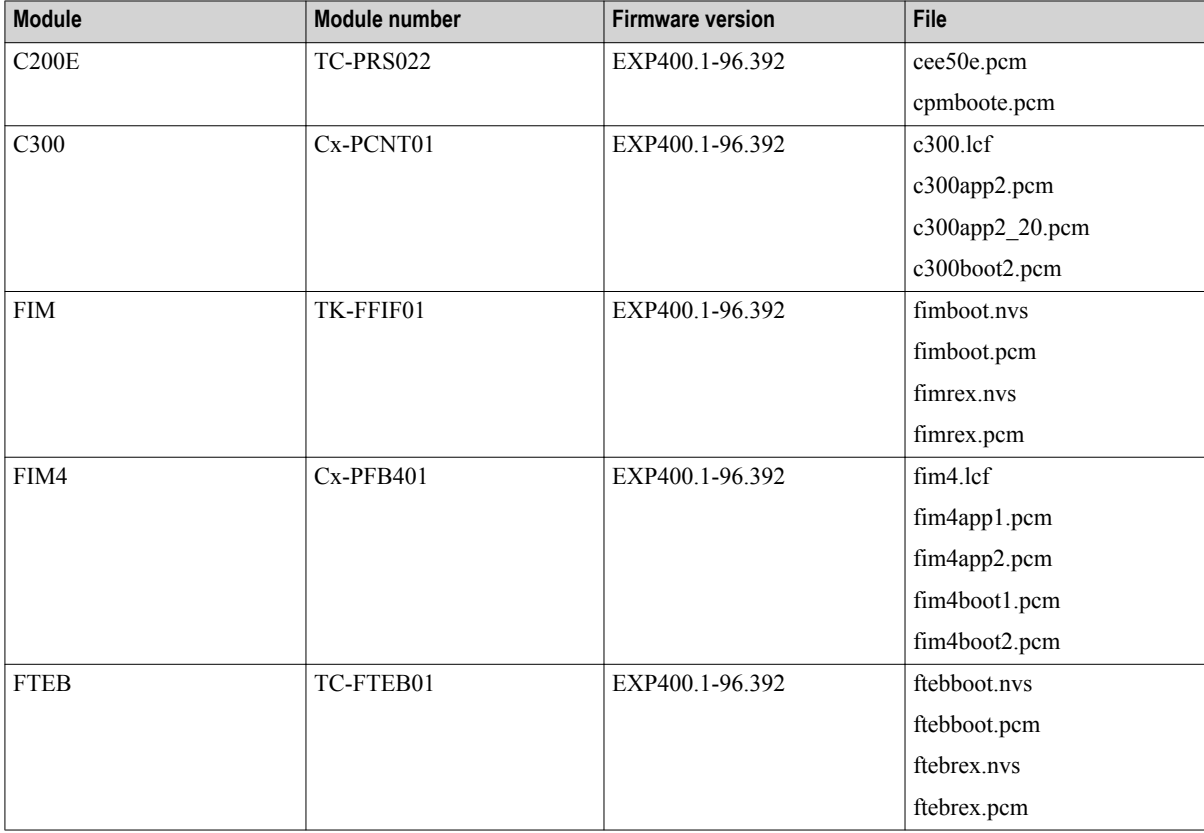

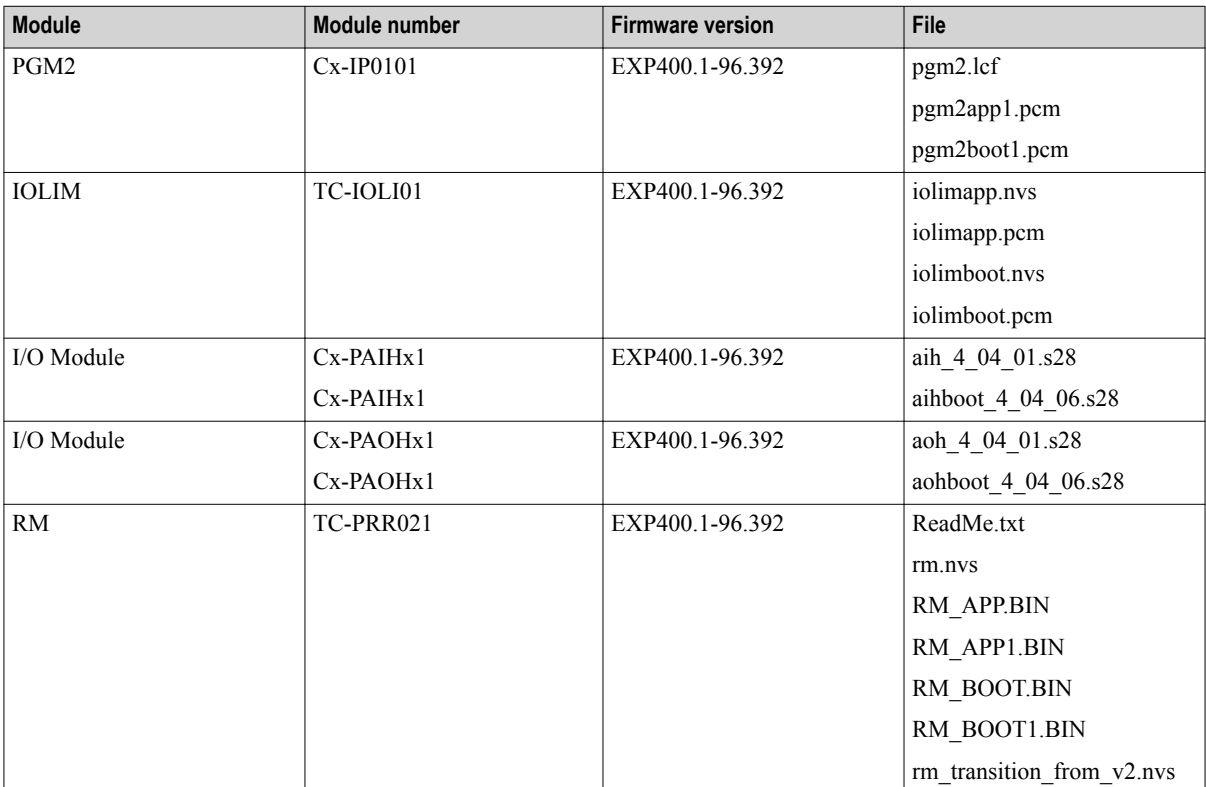

# **3 Uninstallation of the point release**

**Attention** Į

Uninstallation of this point release is not supported. Contact Honeywell TAC to uninstall this point release.

3 UNINSTALLATION OF THE POINT RELEASE

# **4 Resolved PARs prior to Experion PKS R430.5 Tools and controller Hotfix 1**

### **Related topics**

- ["Resolved PARs in Experion PKS R400.7"](#page-42-0) on page 46
- ["Resolved PARs in Experion PKS R400.6"](#page-46-0) on page 50
- ["Resolved PARs in Experion PKS R400.5"](#page-49-0) on page 53
- ["Resolved PARs in Experion PKS R400.4"](#page-52-0) on page 56

## <span id="page-42-0"></span>**4.1 Resolved PARs in Experion PKS R400.7**

The following issues are resolved in Experion PKS R400.7.

**Note** ≇

The **Patch Name** column indicates if this PAR was resolved in a previous Patch/Hotfix.

### **Common Components**

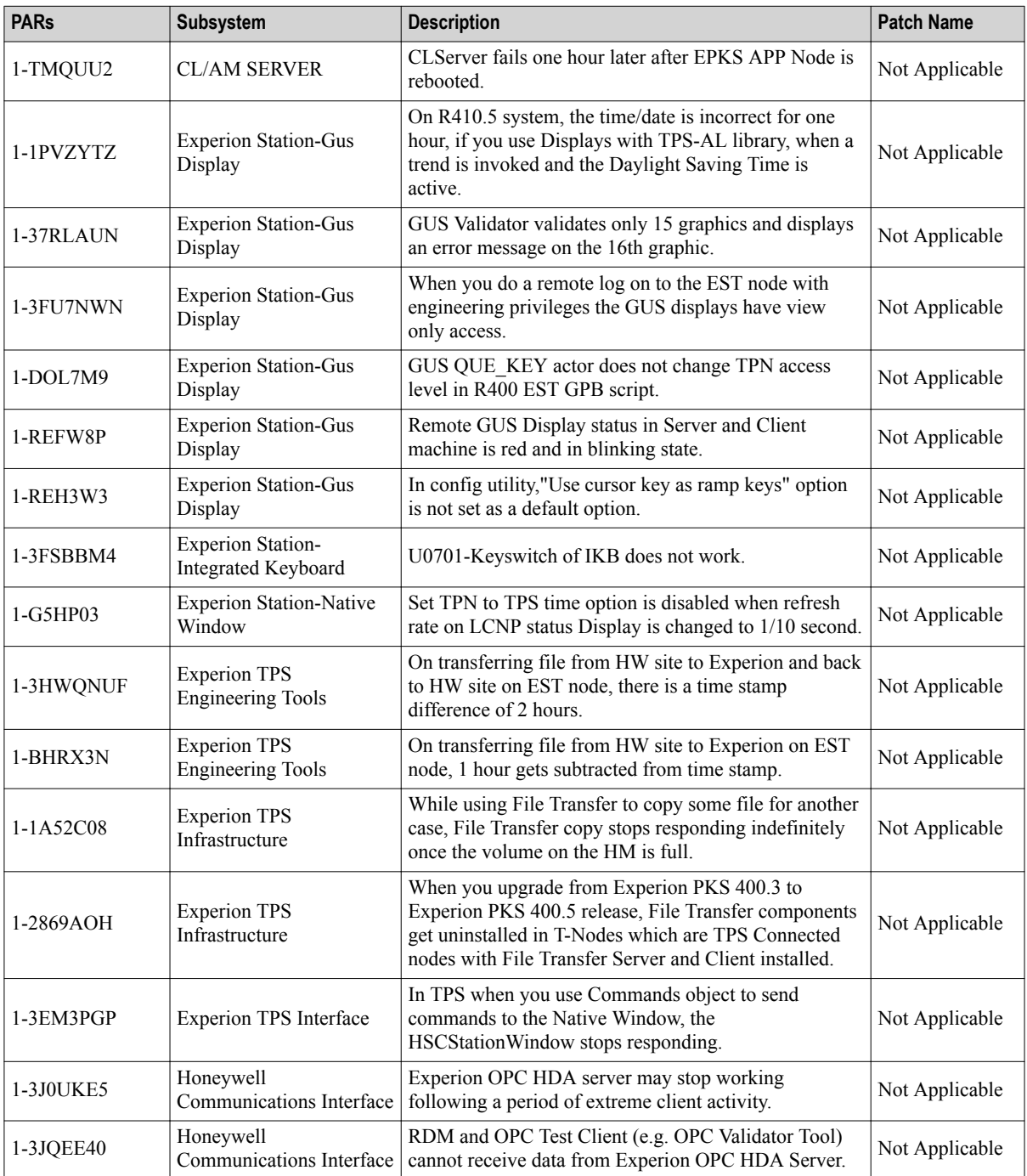

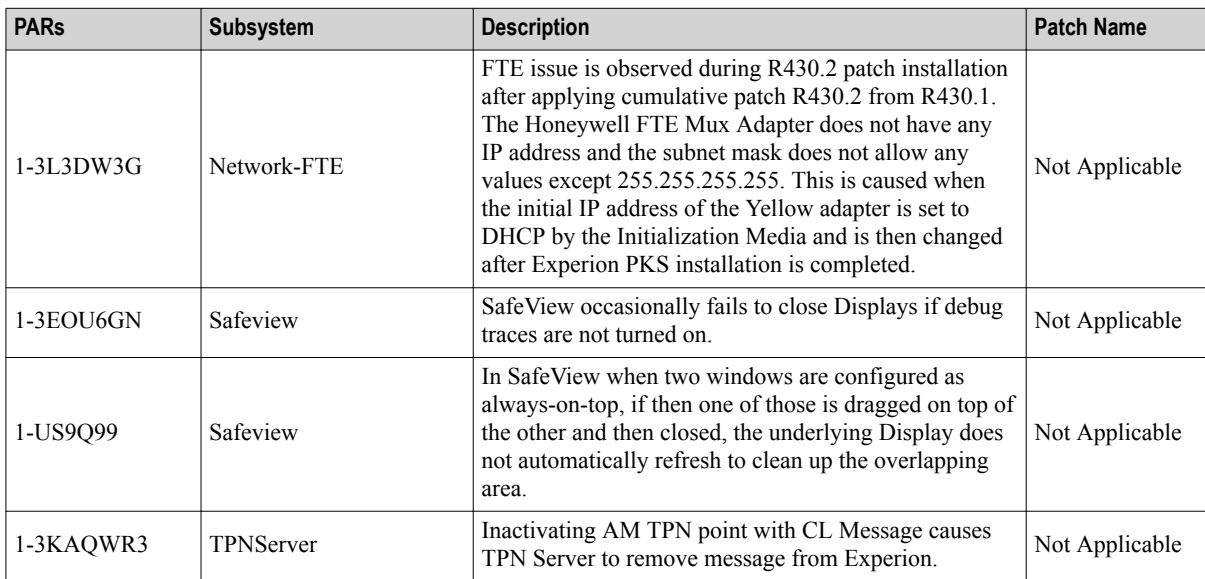

### **Controllers and Tools**

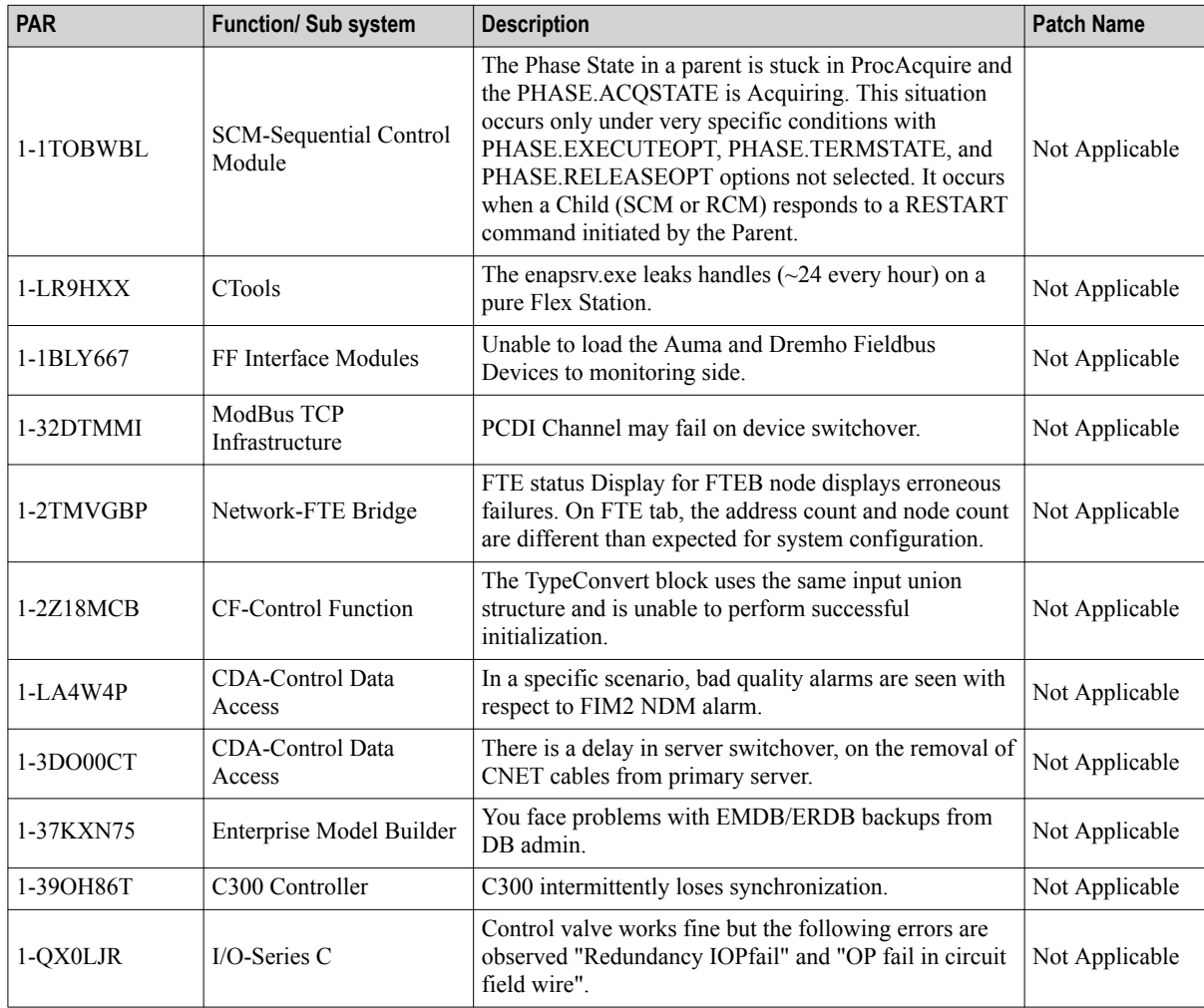

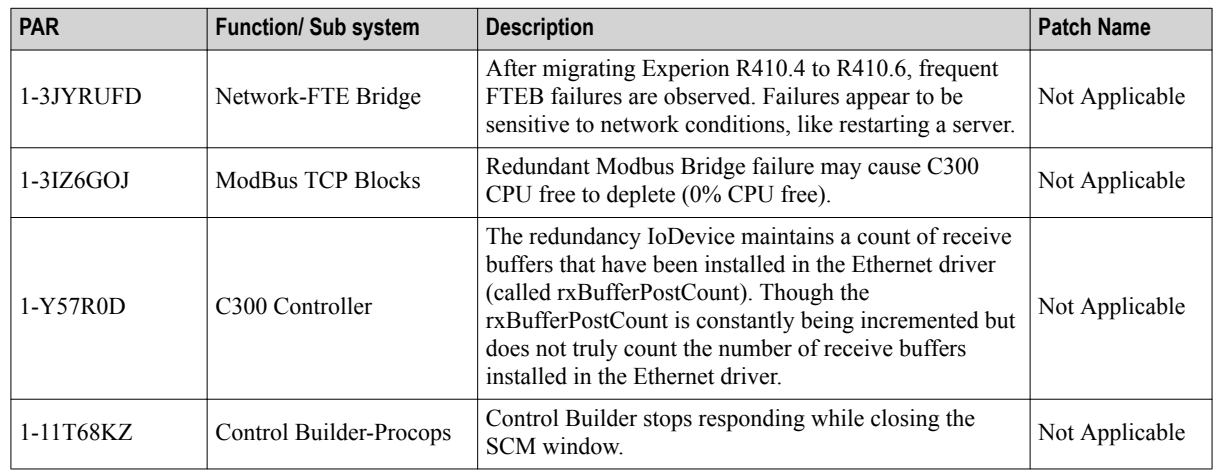

### **Servers and Stations**

The following mentioned PARs are for Servers and Stations.

### **Server**

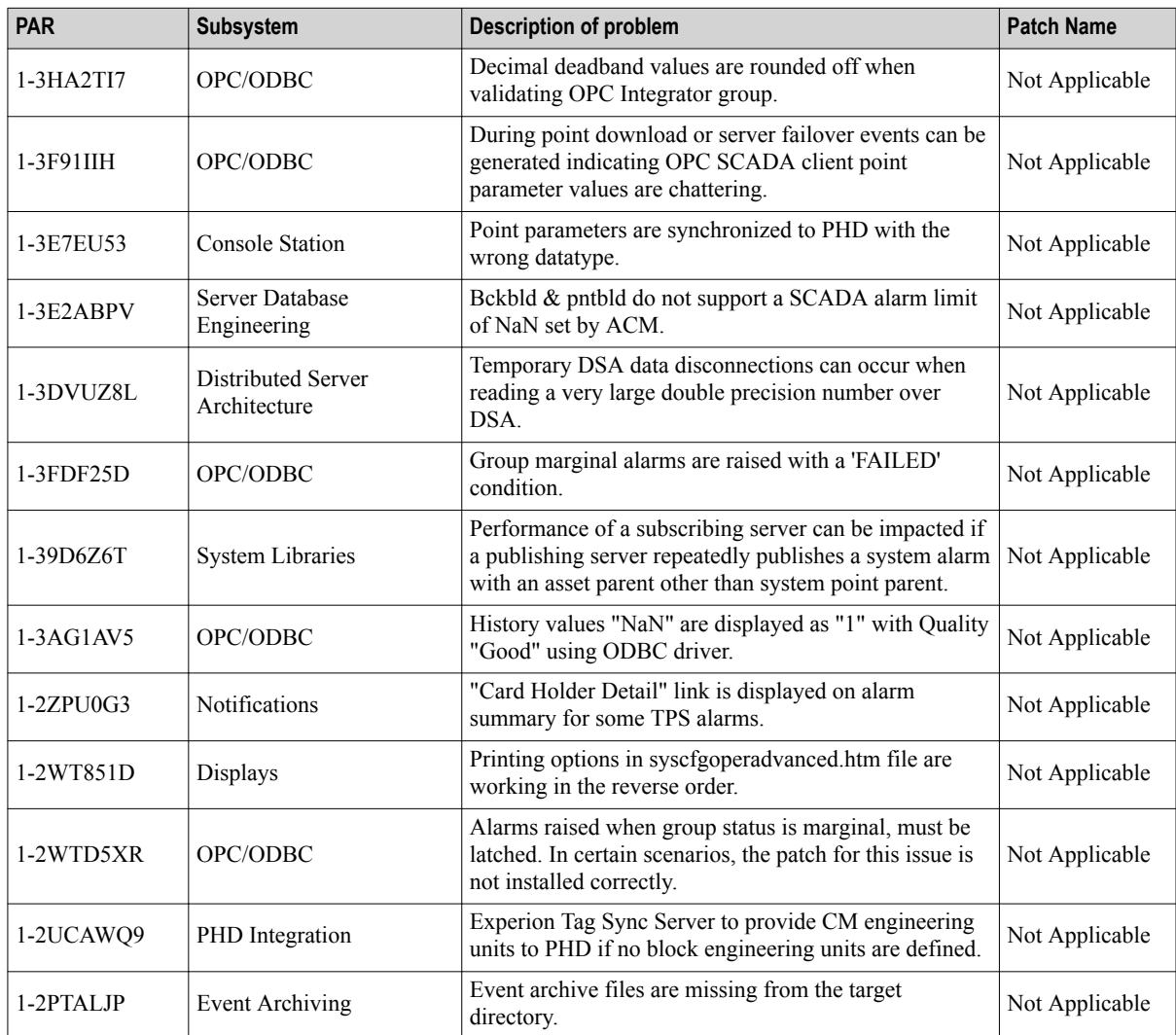

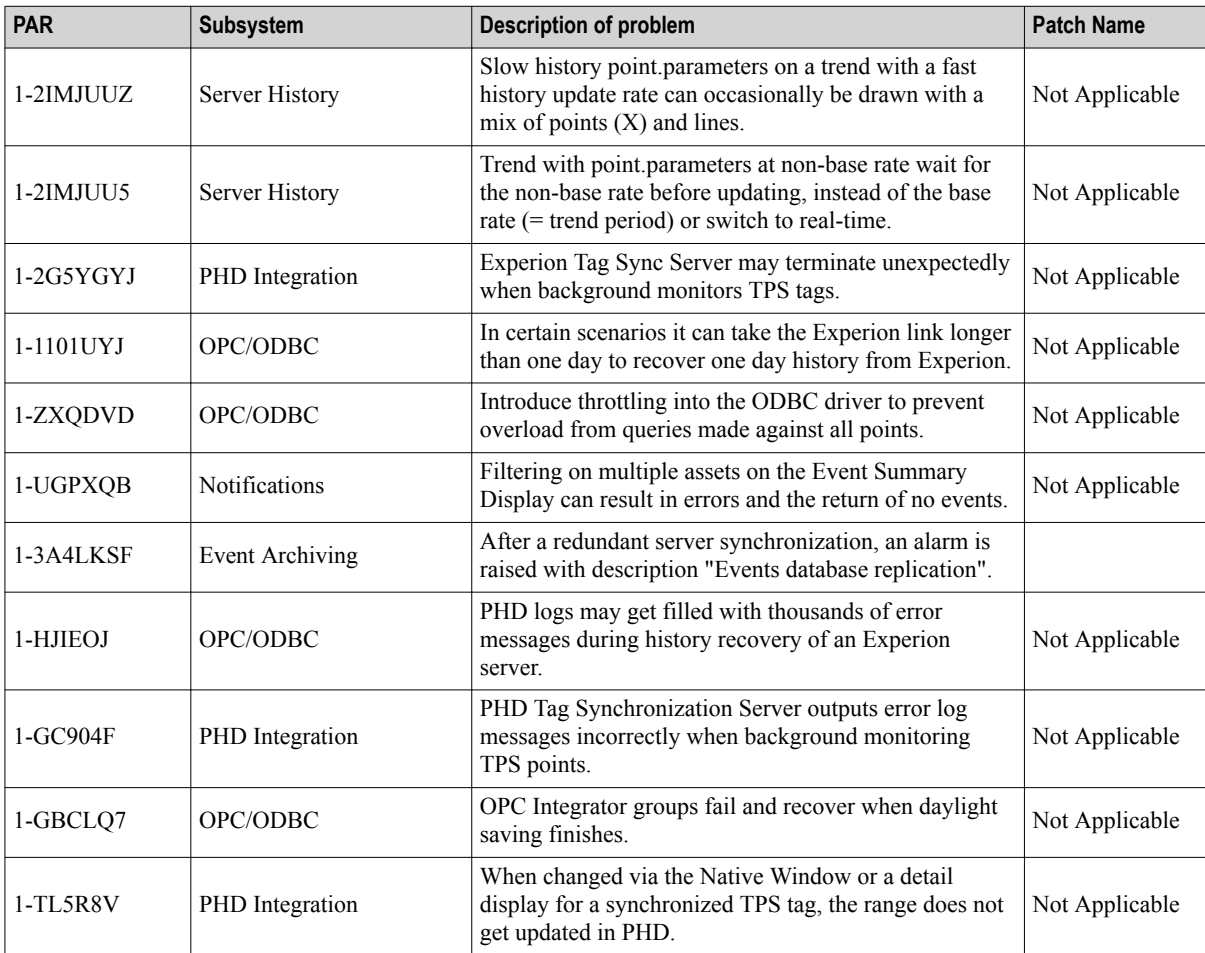

### **Station**

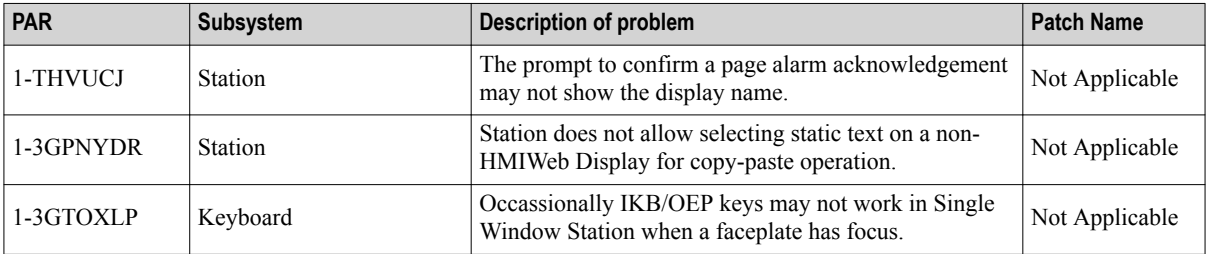

### **Quick Builder**

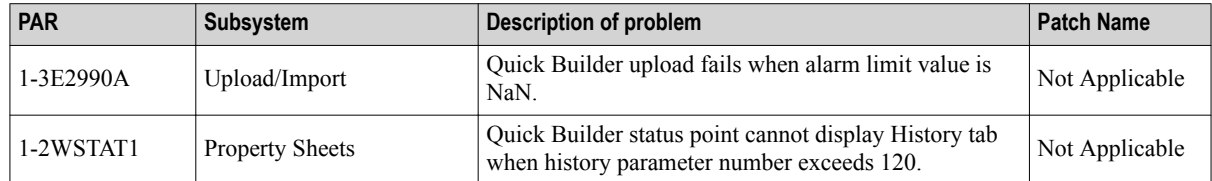

## <span id="page-46-0"></span>**4.2 Resolved PARs in Experion PKS R400.6**

The following issues are resolved in Experion PKS R400.6.

### **Common Components**

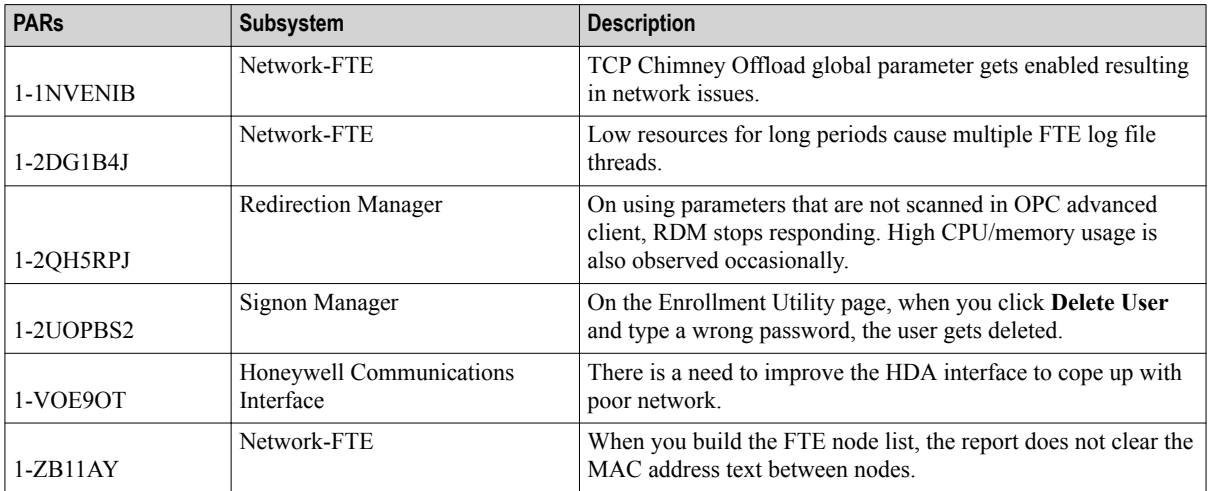

### **Controllers and Tools**

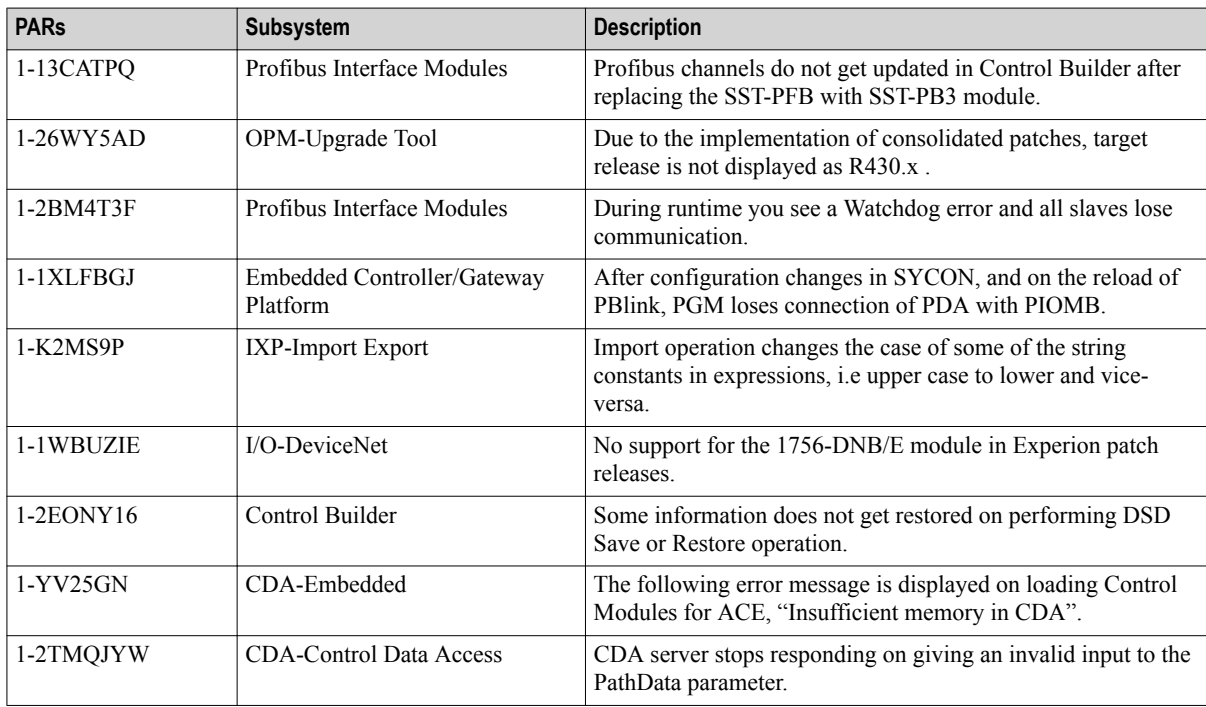

### **Servers and Stations**

The following mentioned PARs are for Servers and Stations.

### **Server**

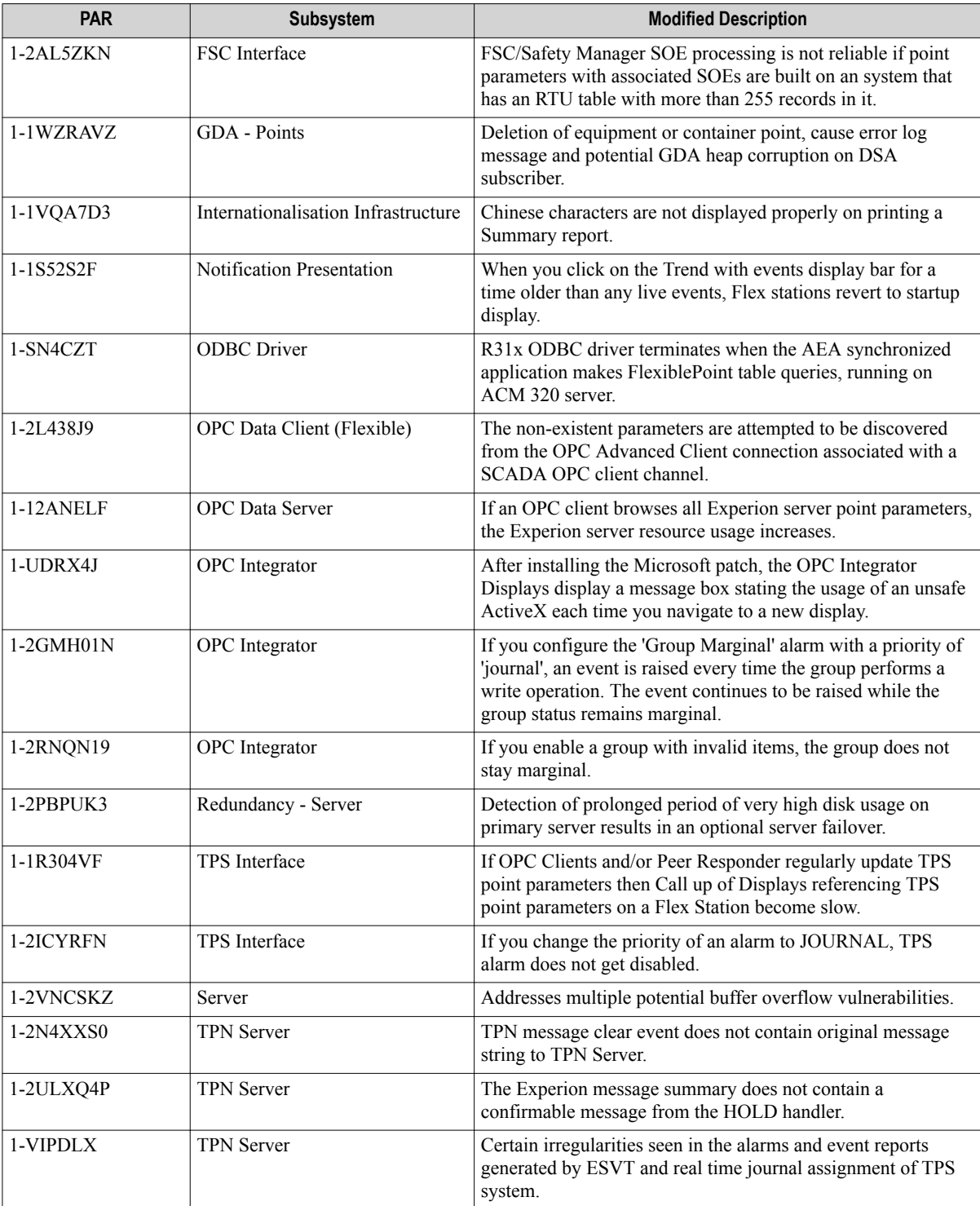

### **Station**

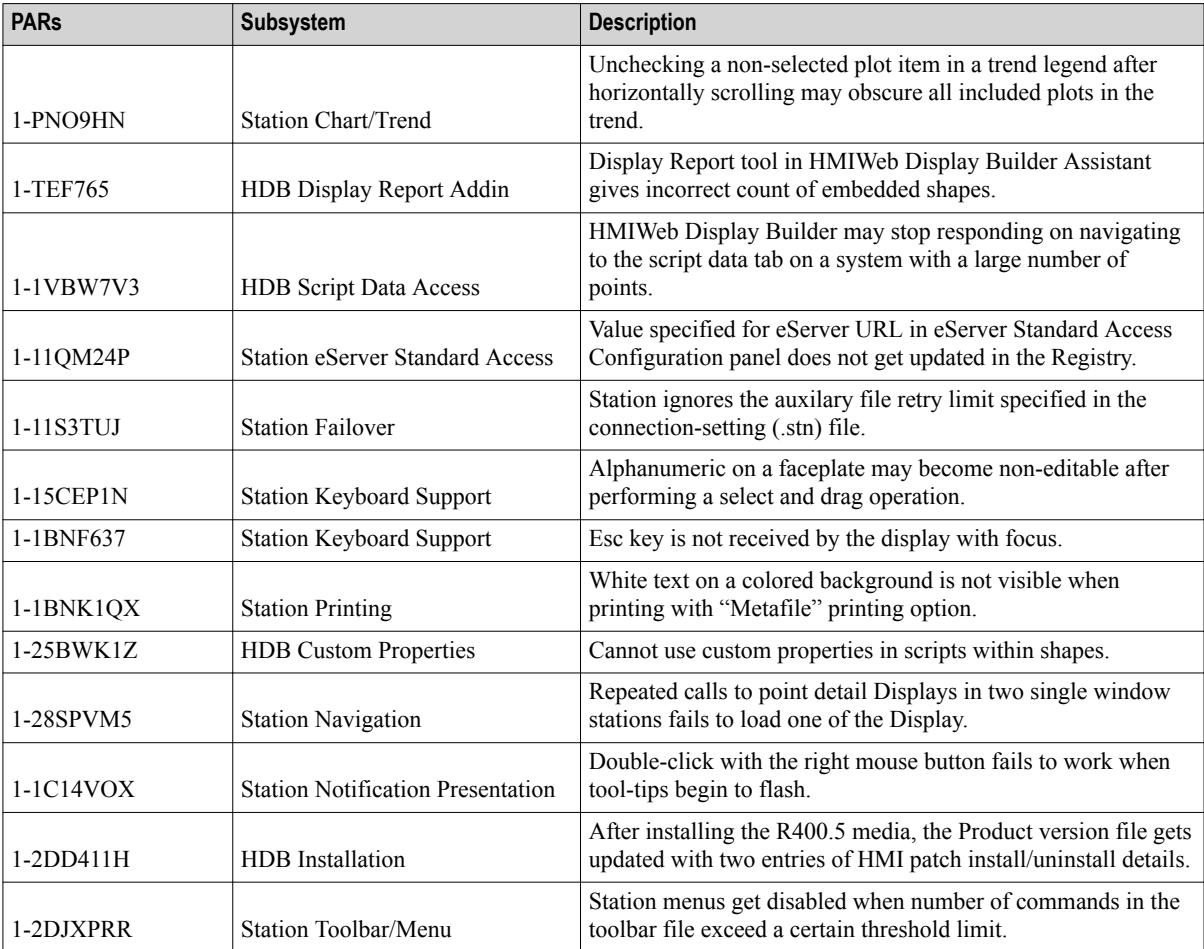

## <span id="page-49-0"></span>**4.3 Resolved PARs in Experion PKS R400.5**

The following issues are resolved in Experion PKS R400.5.

### **Common Components**

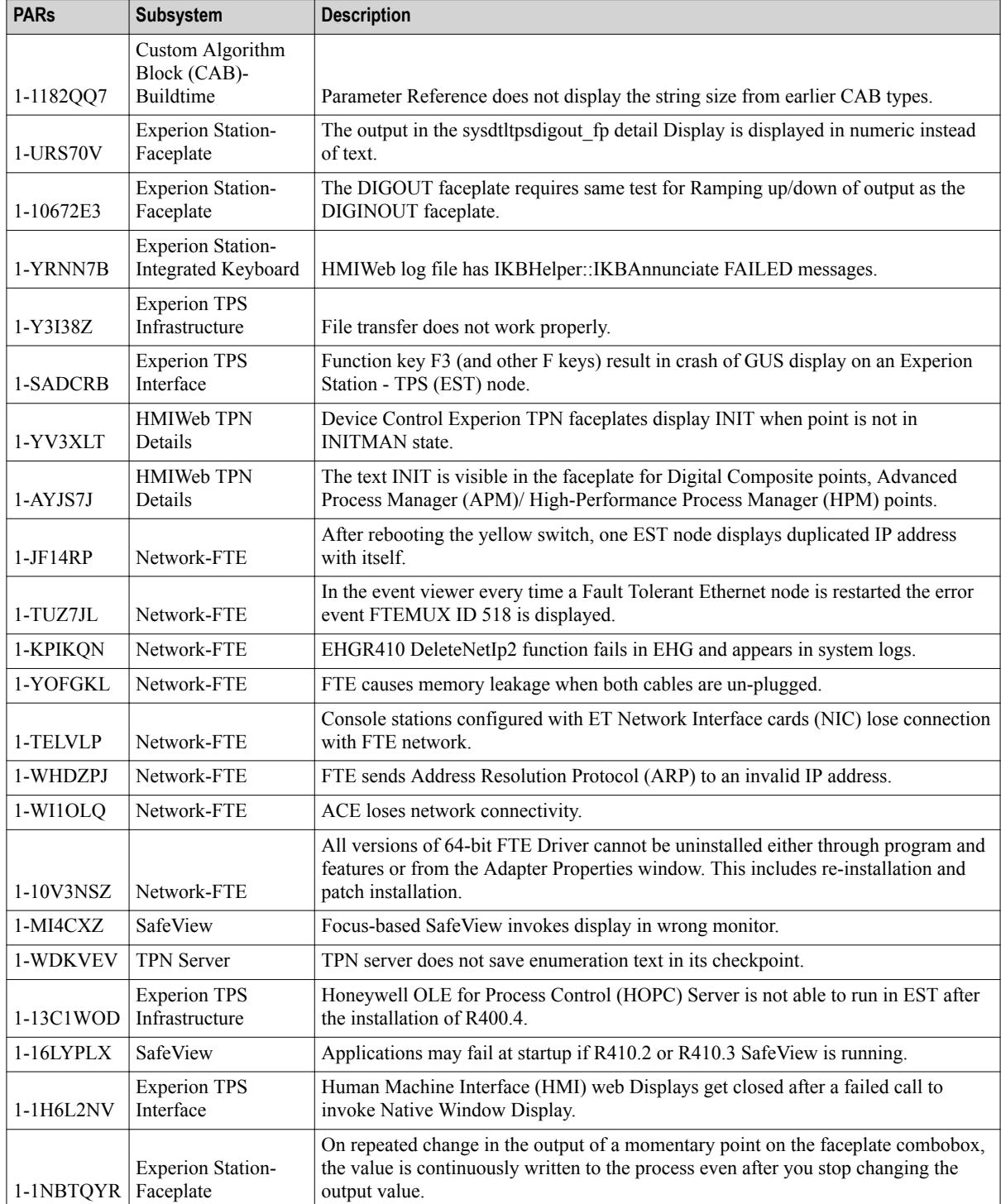

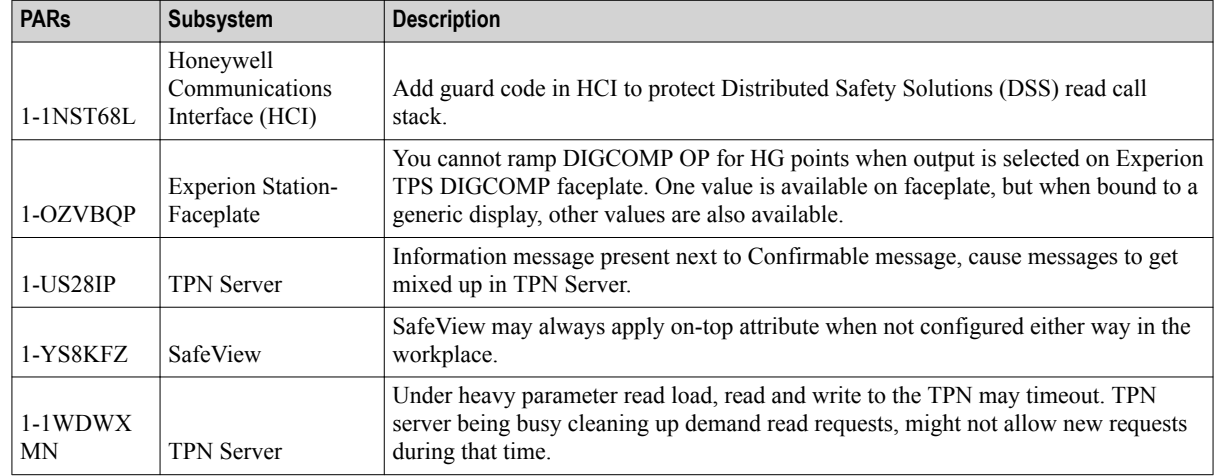

### **Controllers and Tools**

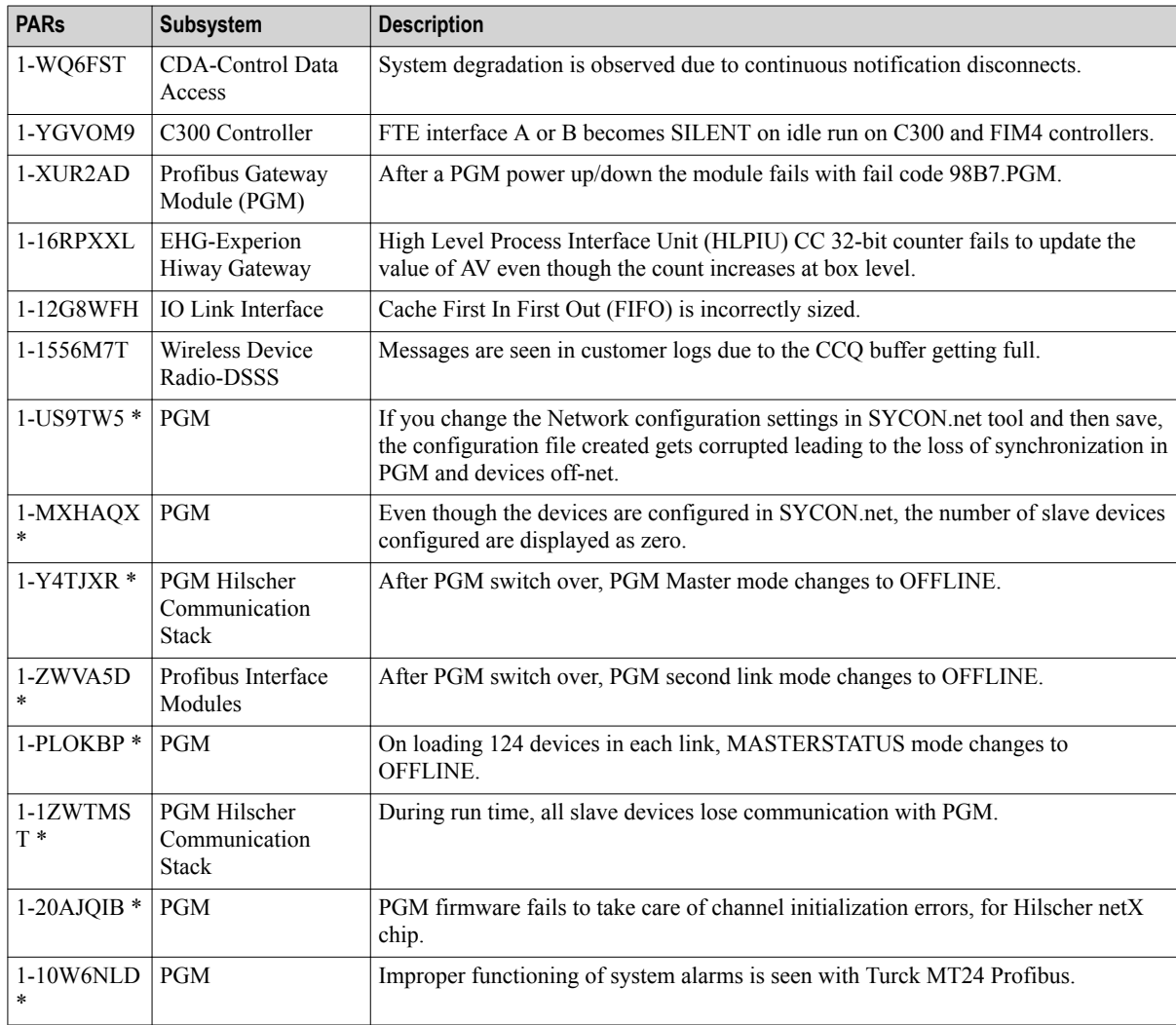

\* Requires firmware to be updated.

### **Servers and Stations**

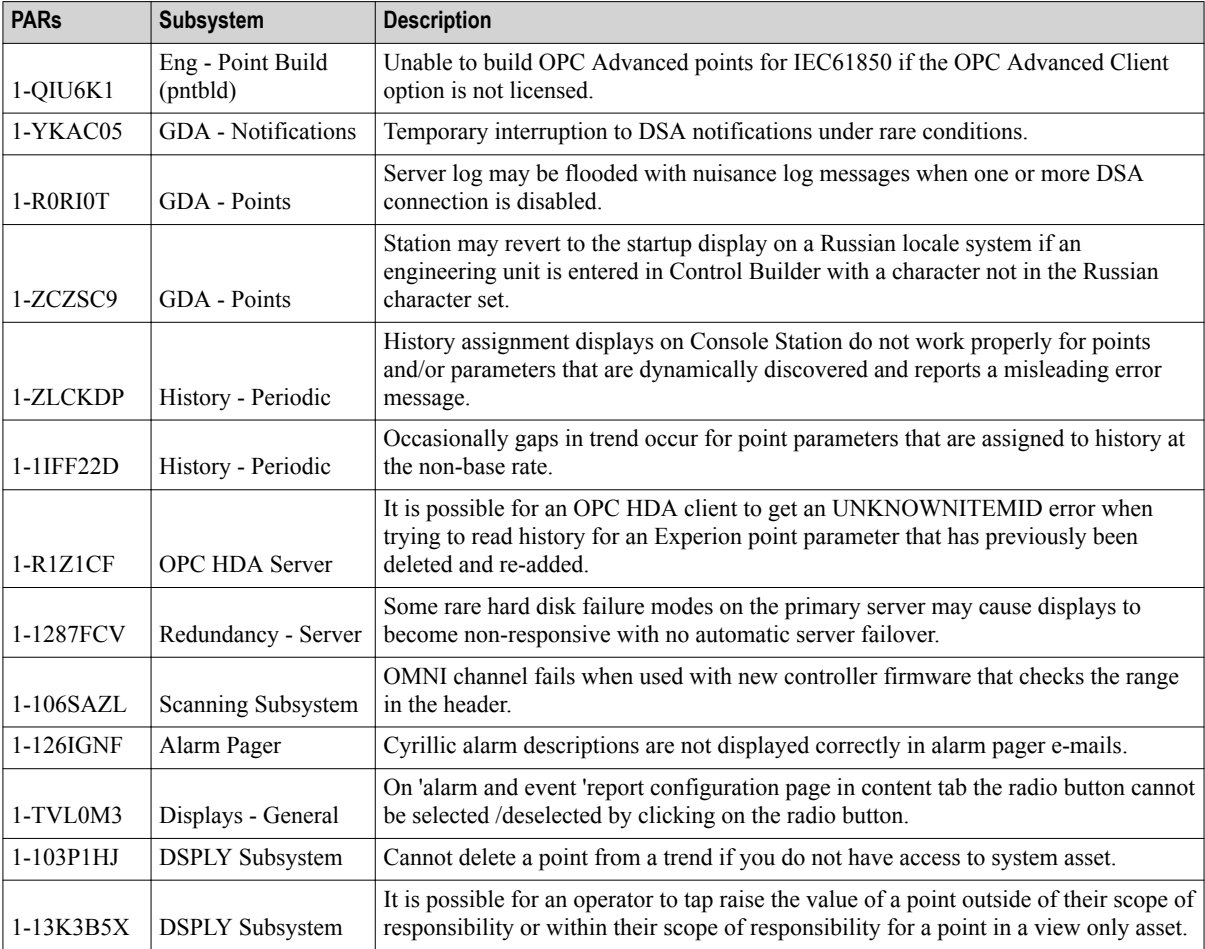

## <span id="page-52-0"></span>**4.4 Resolved PARs in Experion PKS R400.4**

The following issues are resolved in Experion PKS R400.4.

### **Common Components**

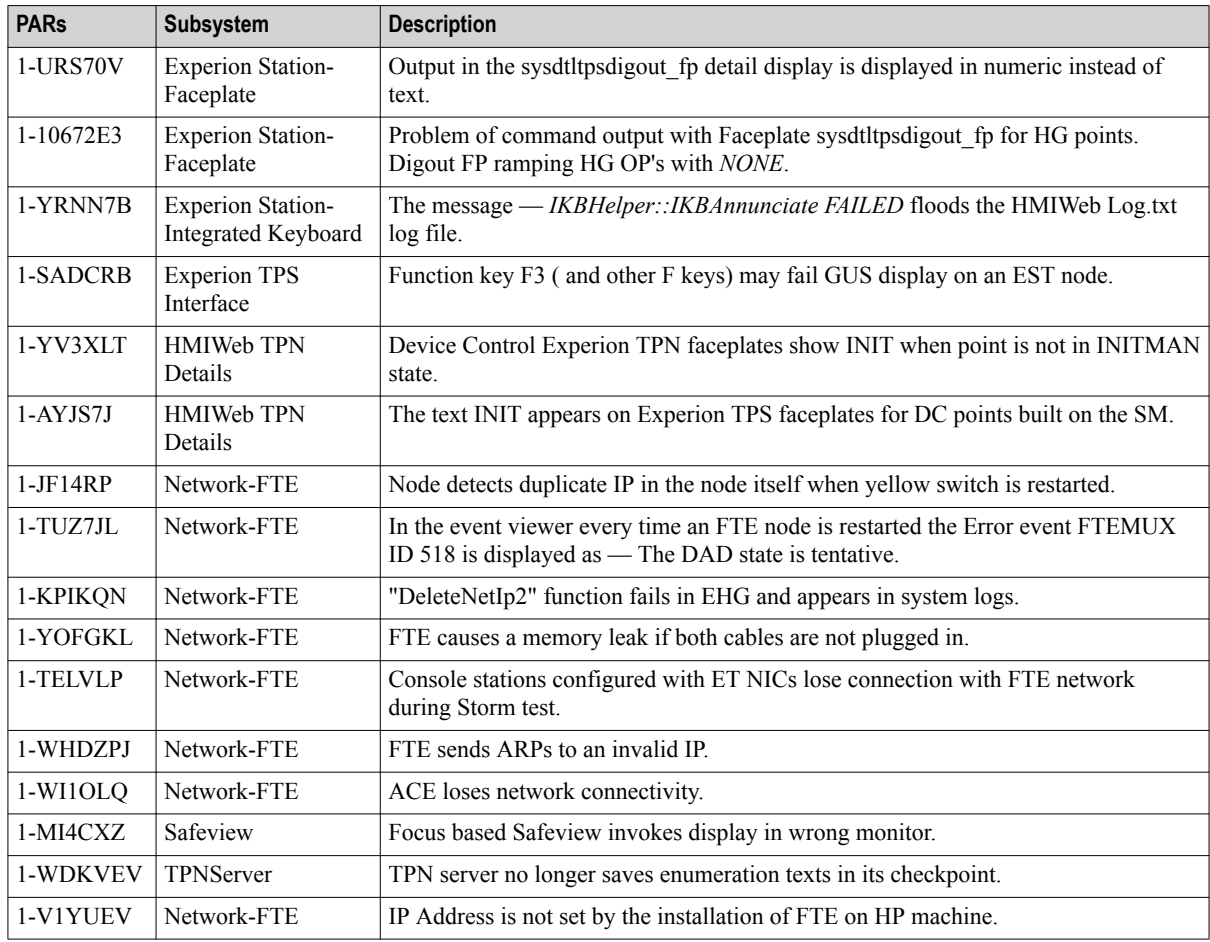

### **Controllers and Tools**

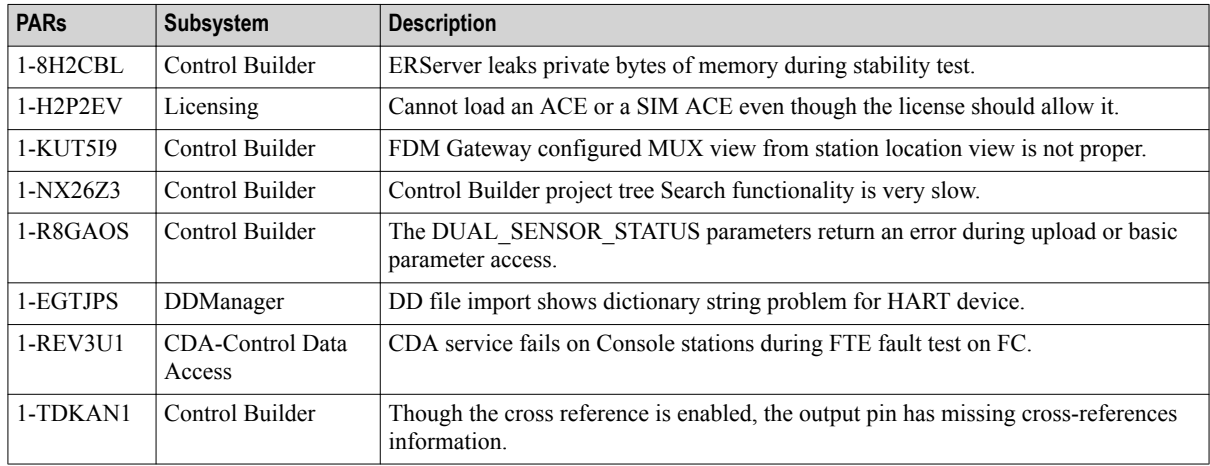

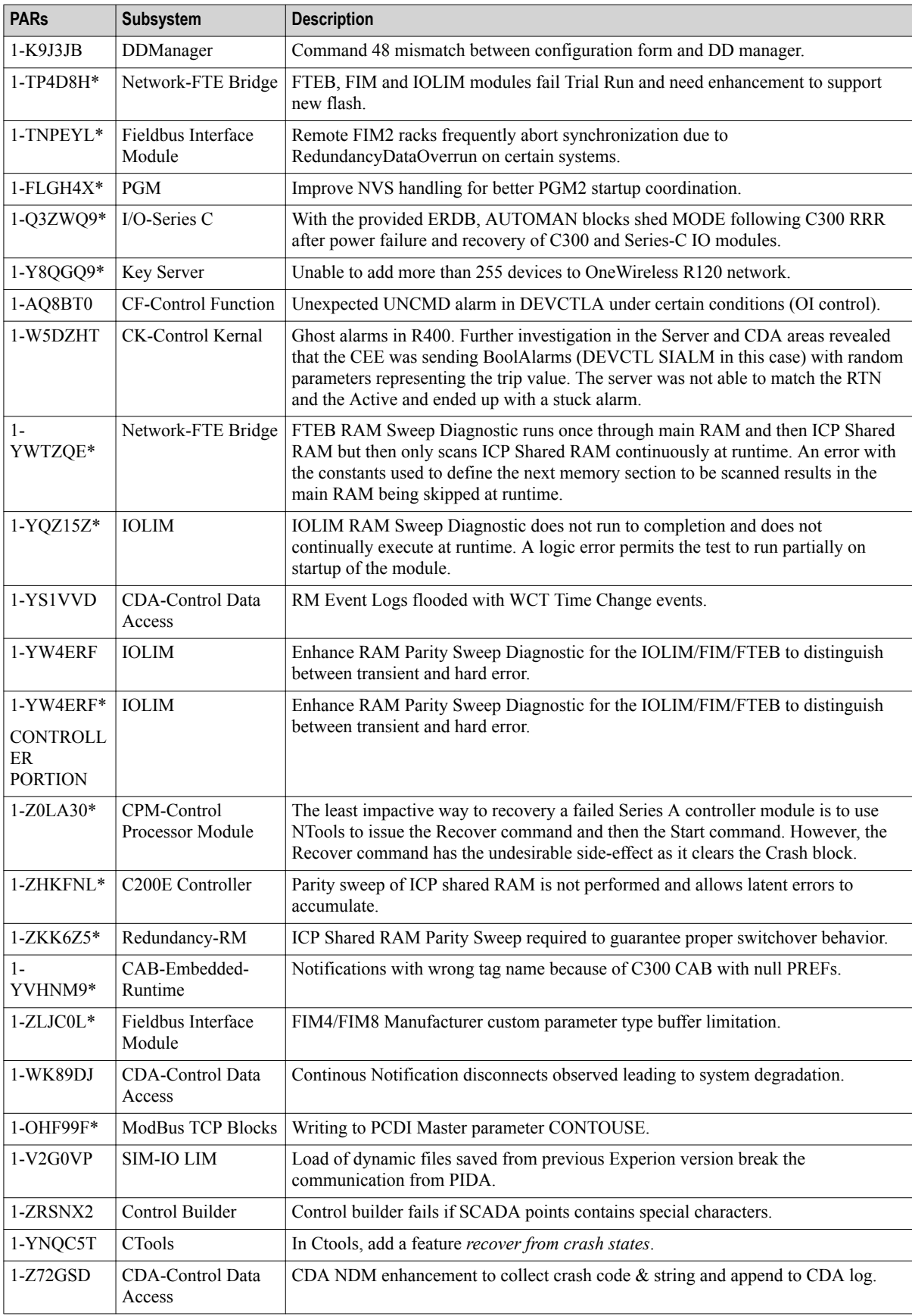

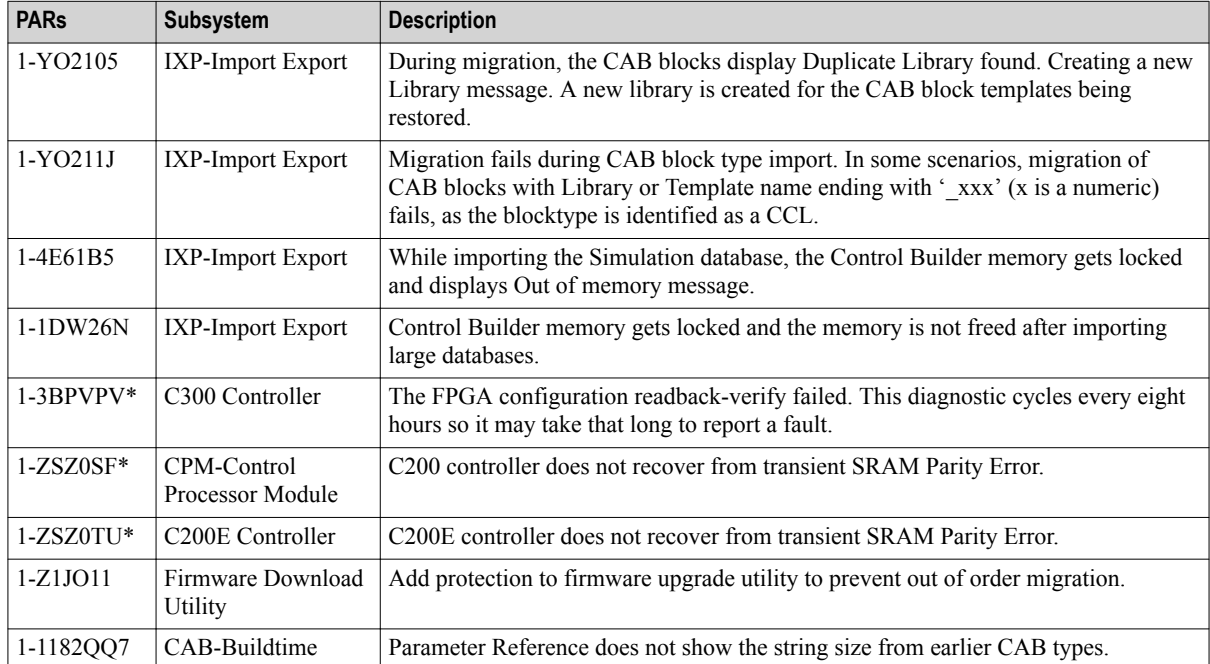

\* Requires firmware to be updated.

### **Servers and Stations**

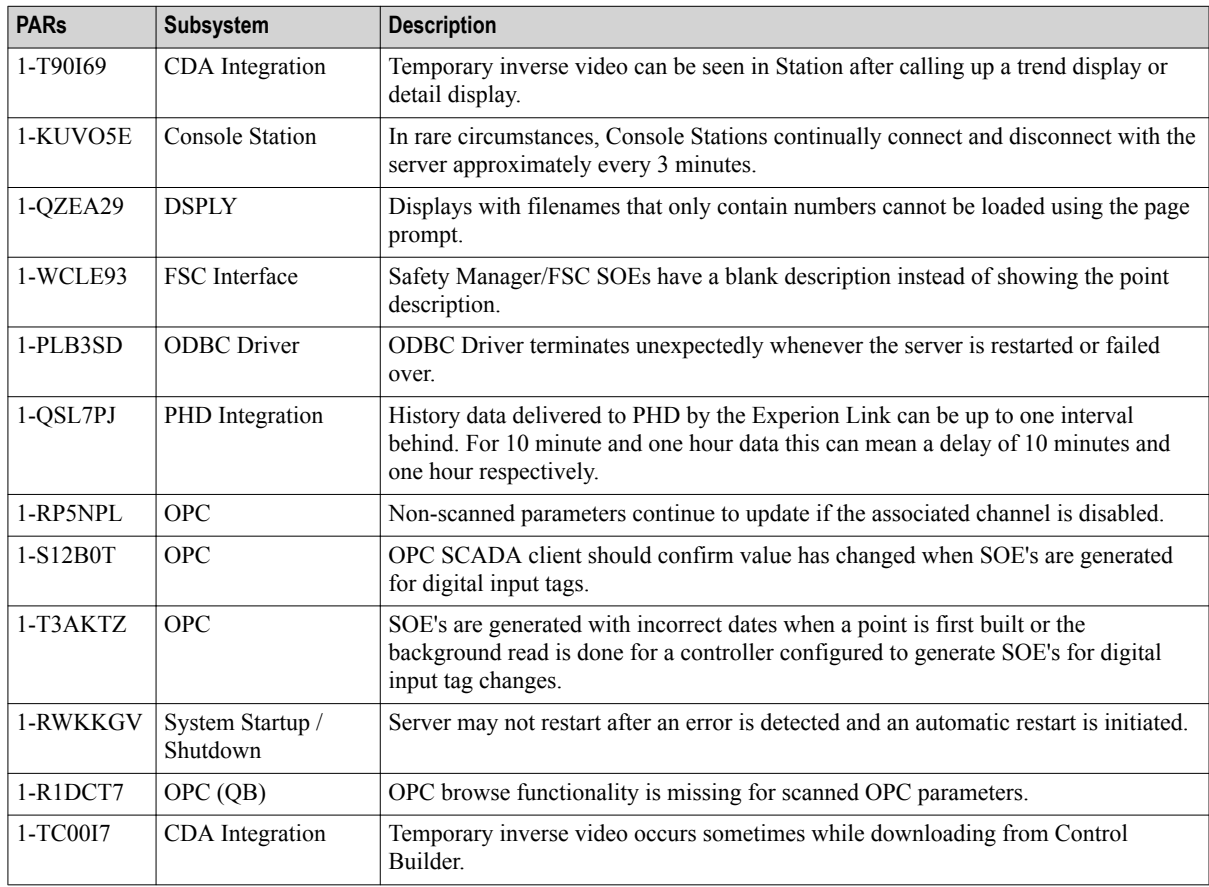

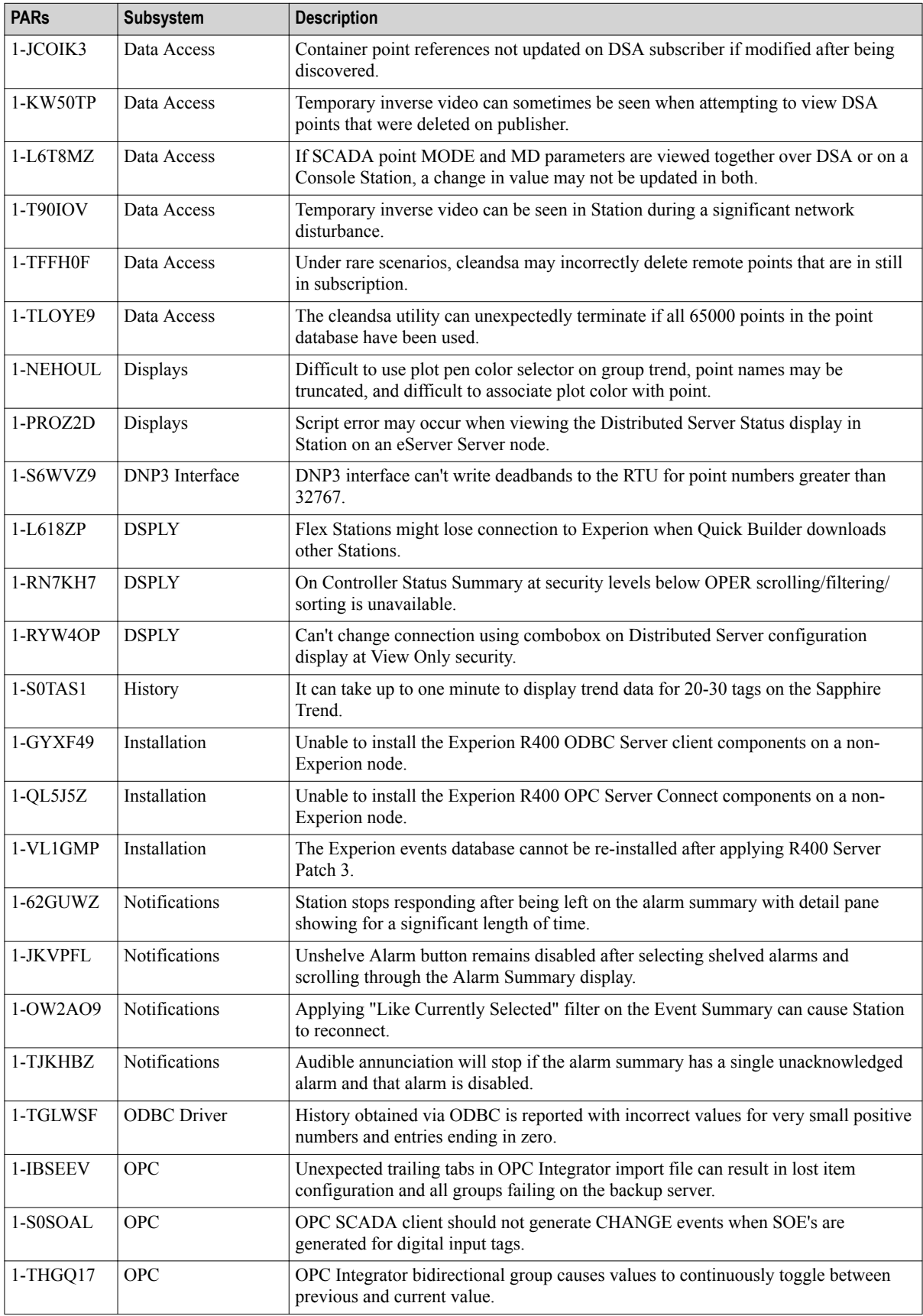

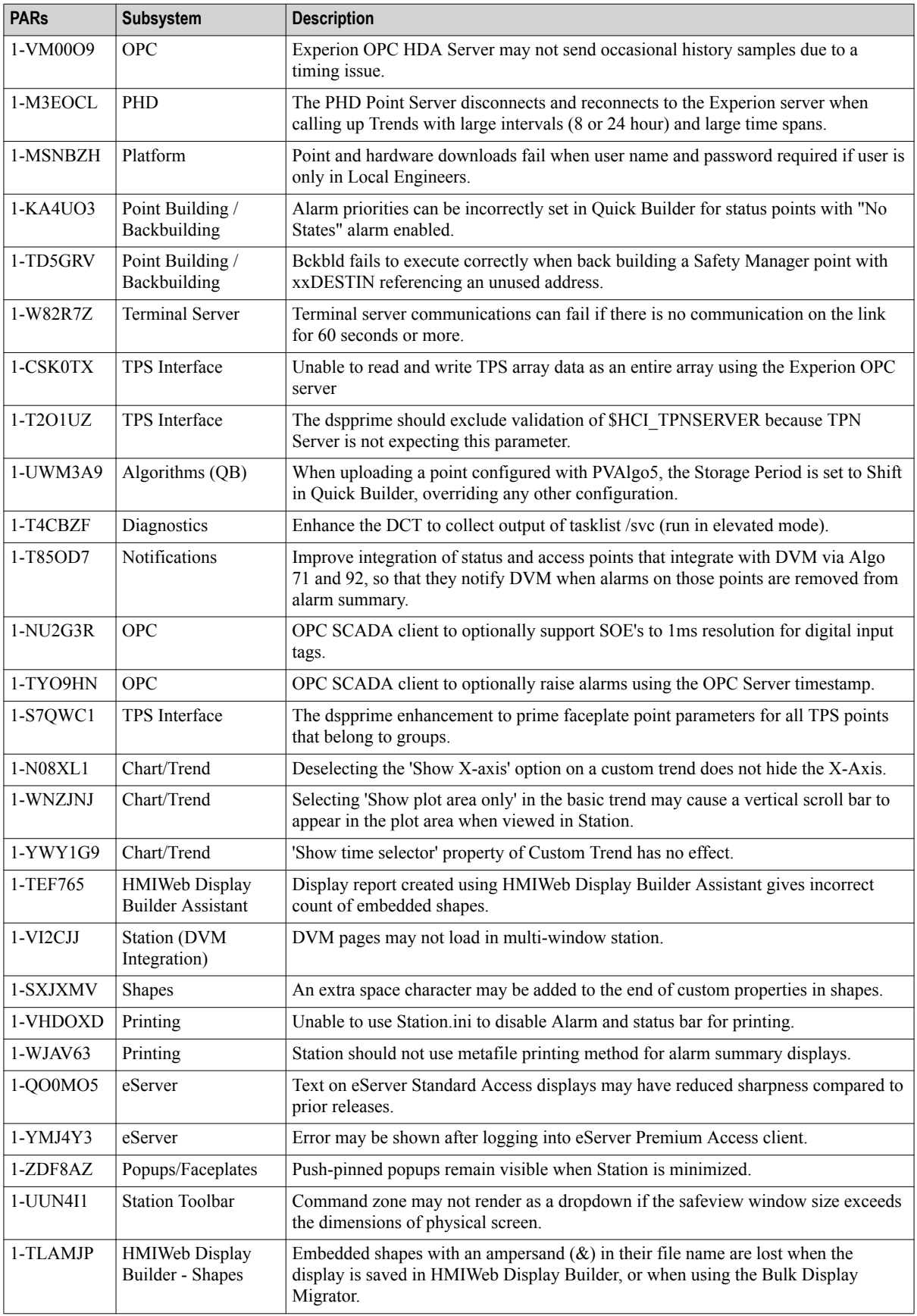

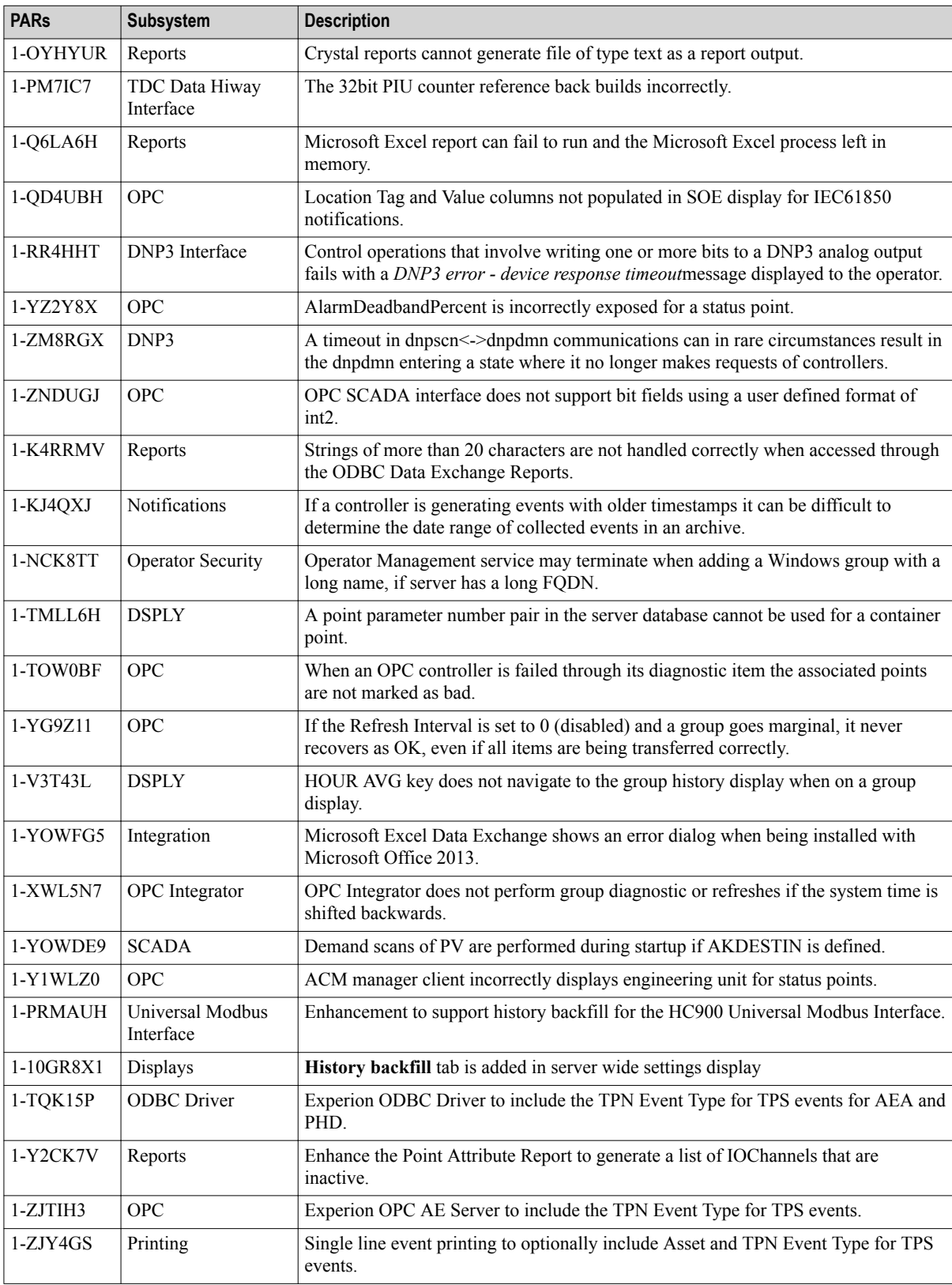

### По вопросам продаж и поддержки обращайтесь:

**Алматы** (7273)495-231 **Ангарск** (3955)60-70-56 **Архангельск** (8182)63-90-72 **Астрахань** (8512)99-46-04 **Барнаул** (3852)73-04-60 **Белгород** (4722)40-23-64 **Благовещенск** (4162)22-76-07 **Брянск** (4832)59-03-52 **Владивосток** (423)249-28-31 **Владикавказ** (8672)28-90-48 Владимир (4922)49-43-18 **Волгоград** (844)278-03-48 **Вологда** (8172)26-41-59 **Воронеж** (473)204-51-73 Екатеринбург (343)384-55-89 **Иваново** (4932)77-34-06 **Ижевск** (3412)26-03-58 Иркутск (395)<sup>279-98-46</sup> **Казань** (843)206-01-48

Калининград (4012)72-03-81 **Ʉɚɥɭɝɚ** (4842)92-23-67 **Кемерово** (3842)65-04-62 **Ʉɢɪɨɜ** (8332)68-02-04 **Коломна** (4966)23-41-49 **Кострома** (4942)77-07-48 **Краснодар** (861)203-40-90 **Красноярск** (391)204-63-61 Курган (3522)50-90-47 **Курск** (4712)77-13-04 **Липецк** (4742)52-20-81 **Магнитогорск** (3519)55-03-13 **Москва** (495)268-04-70 **Ɇɭɪɦɚɧɫɤ** (8152)59-64-93 Петричное (2002)20 - 000 - 000 - 001 - 001 - 001 - 001 - 001 - 001 - 001 - 001 - 001 - 001 - 001 - 001 - 001 - 0 **Нижний Новгород** (831)429-08-12 **Новокузнецк** (3843)20-46-81 Новосибирск (383)<sub>227-86-73</sub> Ноябрьск<sup>(3496</sup>)41-32-12

**Омск** (3812)21-46-40 **Орел** (4862)44-53-42 **Оренбург** (3532)37-68-04 **Пенза** (8412)22-31-16 **Пермь** (342)205-81-47 Петрозаводск (8142)55-98-37 Псков (8112)59-10-37 Ростов-на-Дону (863)308-18-15 **Рязань** (4912)46-61-64 Самара (846)<sub>206-03-16</sub> Санкт-Петербург (812)309-46-40 Саранск (8342)22-96-24 Саратов (845)249-38-78 **Севастополь** (8692)22-31-93 Симферополь (3652)67-13-56 Смоленск (4812)29-41-54 C<sub>OЧИ</sub> (862)225-72-31 **Ставрополь** (8652)20-65-13 Сургут (3462)77-98-35

**Сыктывкар** (8212)25-95-17 Тамбов (4752)50-40-97 Тверь (4822)63-31-35 **Тольятти** (8482)63-91-07 Tомск (3822)98-41-53 **Ɍɭɥɚ** (4872)33-79-87 **Тюмень** (3452)66-21-18 **Улан-Удэ** (3012)59-97-51 **Ульяновск** (8422)24-23-59 **V<sub>tha</sub>** (347)229-48-12 **Хабаровск** (4212)92-98-04 Чебоксары (8352)28-53-07 Челябинск (351)202-03-61 **Череповец** (8202)49-02-64 Чита (3022)38-34-83 **Якутск** (4112)23-90-97 **Ярославль** (4852)69-52-93

**Россия** +7(495)268-04-70 **Казахстан** +7(7172)727-132 **Киргизия** +996(312)96-26-47

### **сайт: [www.honeywell.nt-rt.ru ||](http://www.honeywell.nt-rt.ru) эл. почта: [hwn@nt-rt.ru](mailto:hwn@nt-rt.ru)**